#### $\text{HSMM-MESH}_{\text{TM}}$ Broadband-Hamnet<sub>*M</sub>*</sub>

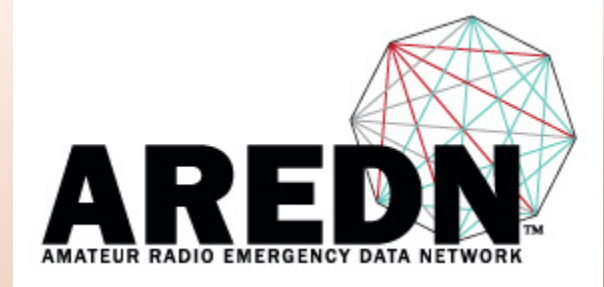

### Presented by **Don Hill, KE6BXT**and**Joe Ayers, AE6XE**

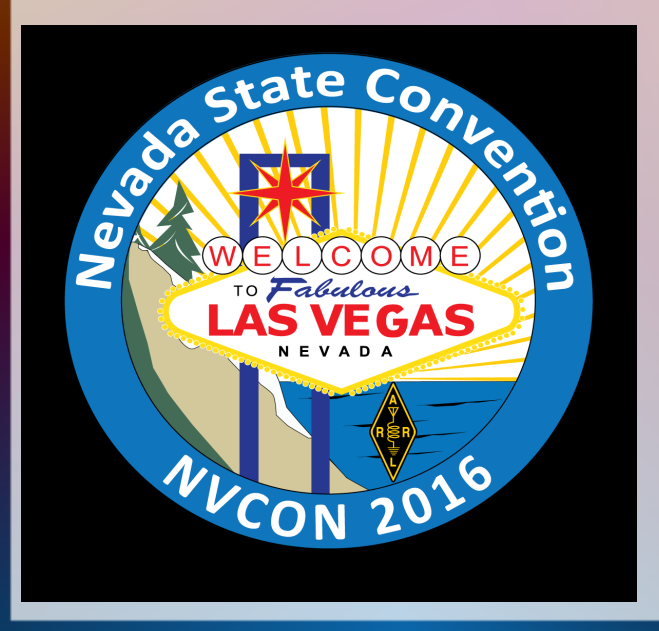

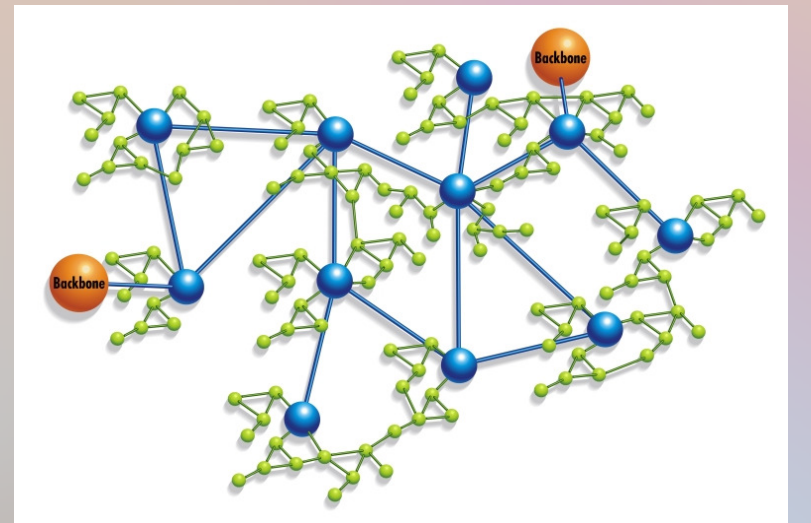

The Orange County Mesh OrganizationHttp://ocmesh.org

### **Overview**

- ●Selecting the Right Hardware
- ●Downloading the AREDN Firmware
- ●Loading the AREDN Firmware on a Mesh Node
- ●Basic Configuration (Node Name, SSID, etc.)
- ● Node Pages: Node Status, Mesh Status, OLSR, WiFi Scan, SetupSetup pages: Basic Setup, Port Forwarding, DHCP, and Services Tunnel Server, Tunnel Client, Administration
- ●Adding a Second Node
- ●Adding Services
- ●Connecting Mesh Islands

#### Selecting the Right Hardware

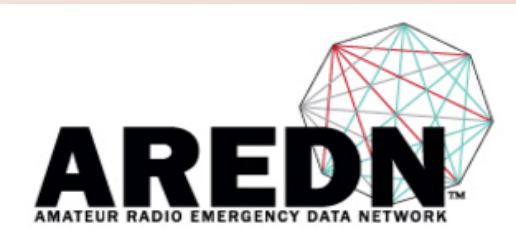

#### **Amateur Radio Emergency Data Network**

Login Register

Search

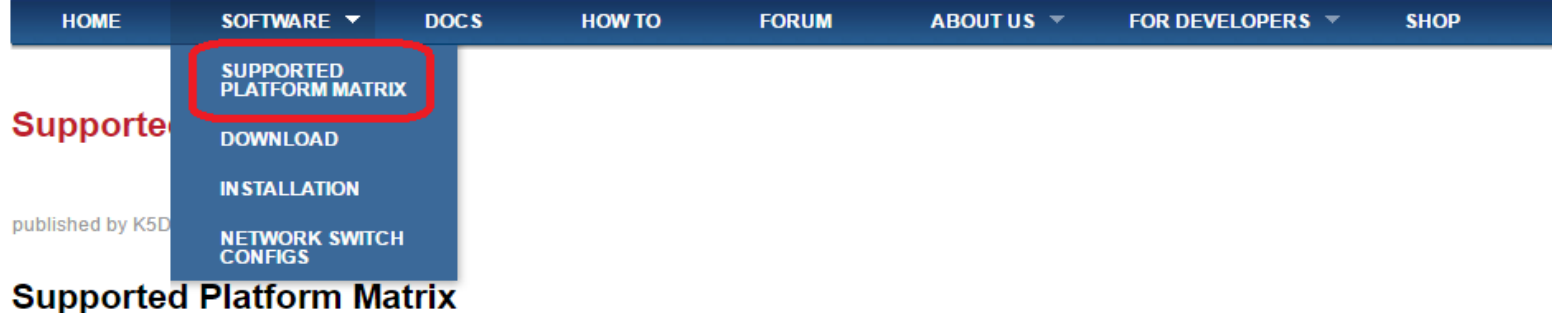

#### The supported platform matrix identifies the make and models of hardware which may be used with AREDN firmware in the various frequency bands. The equipment marked with a green background is fully supported and tested. Models with a red background are NOT supported nor are they compatible with AREDN firmware. The orange background indicates equipment that is likely to work well, but has not yet been thoroughly tested. Equipment with a yellow

background is in the research stage and may or may not achieve fully-supported status depending on test results.

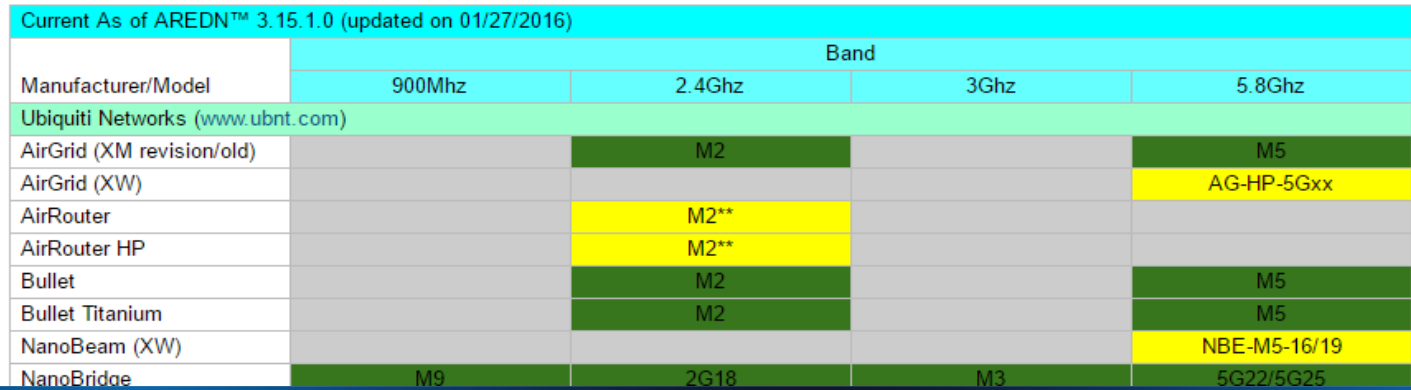

#### **Supported Platform Matrix**

The supported platform matrix identifies the make and models of hardware which may be used with AREDN firmware in the various frequency bands. The equipment marked with a green background is fully supported and tested. Models with a red background are NOT supported nor are they compatible with AREDN firmware. The orange background indicates equipment that is likely to work well, but has not yet been thoroughly tested. Equipment with a yellow background is in the research stage and may or may not achieve fully-supported status depending on test results.

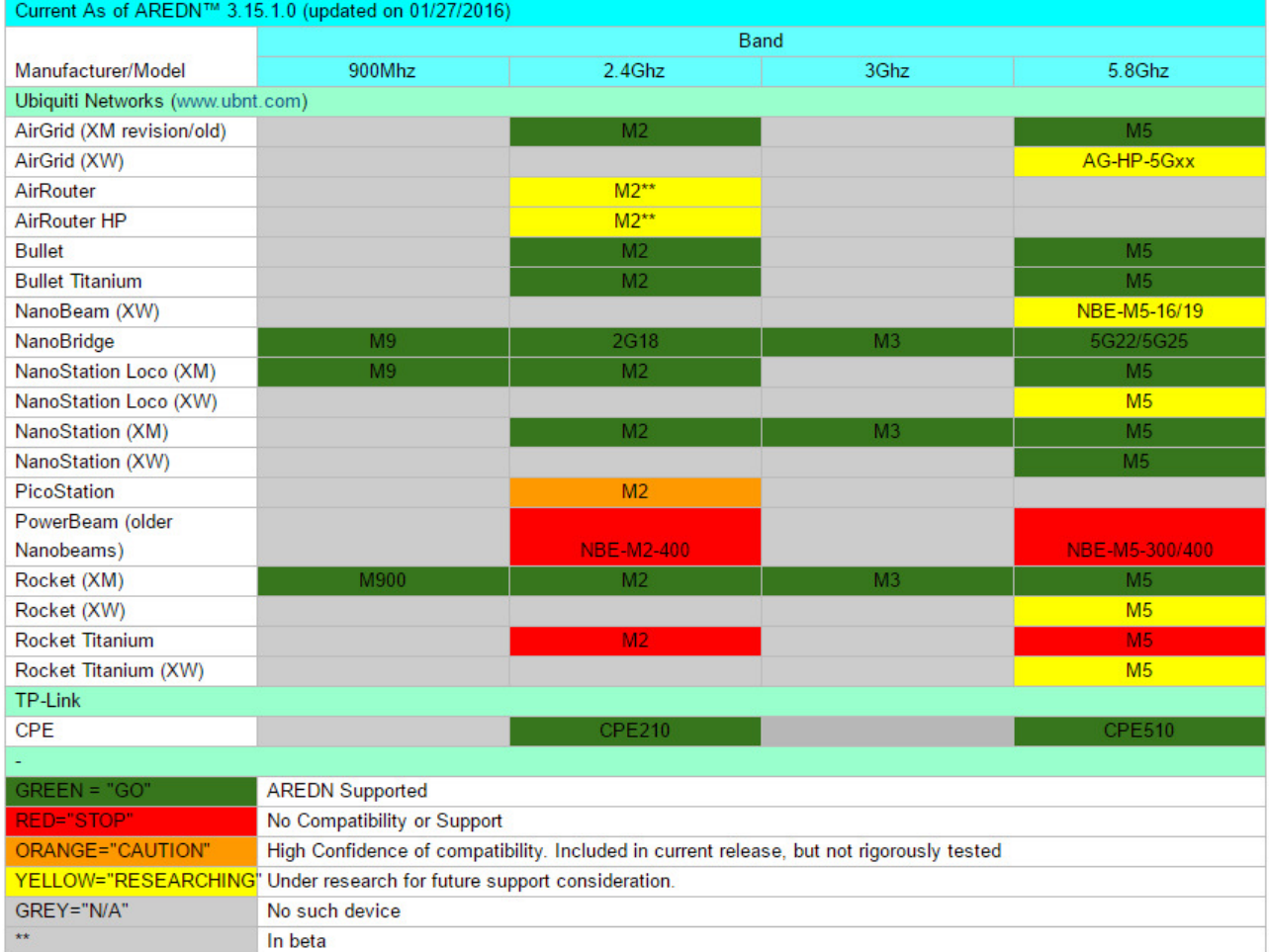

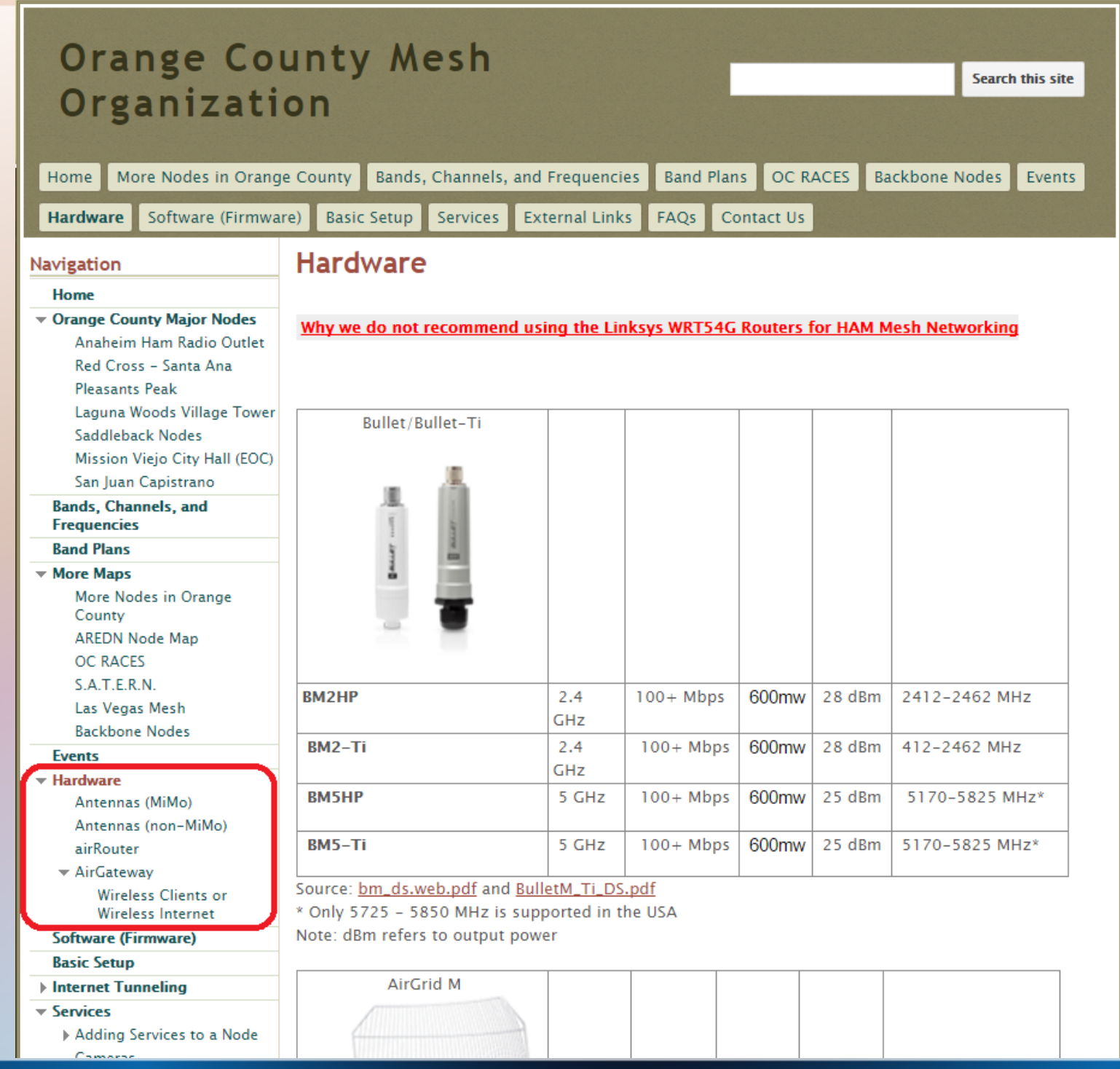

## **Supported Hardware**

#### Linksys:

WRT54G\*  $\bullet$ 

#### Ubiquiti

- Nanostation Loco
- Nanostation  $\bullet$
- NanoBridge  $\bullet$
- Rocket  $\bullet$
- **Bullet**  $\bullet$
- Airgrid  $\bullet$

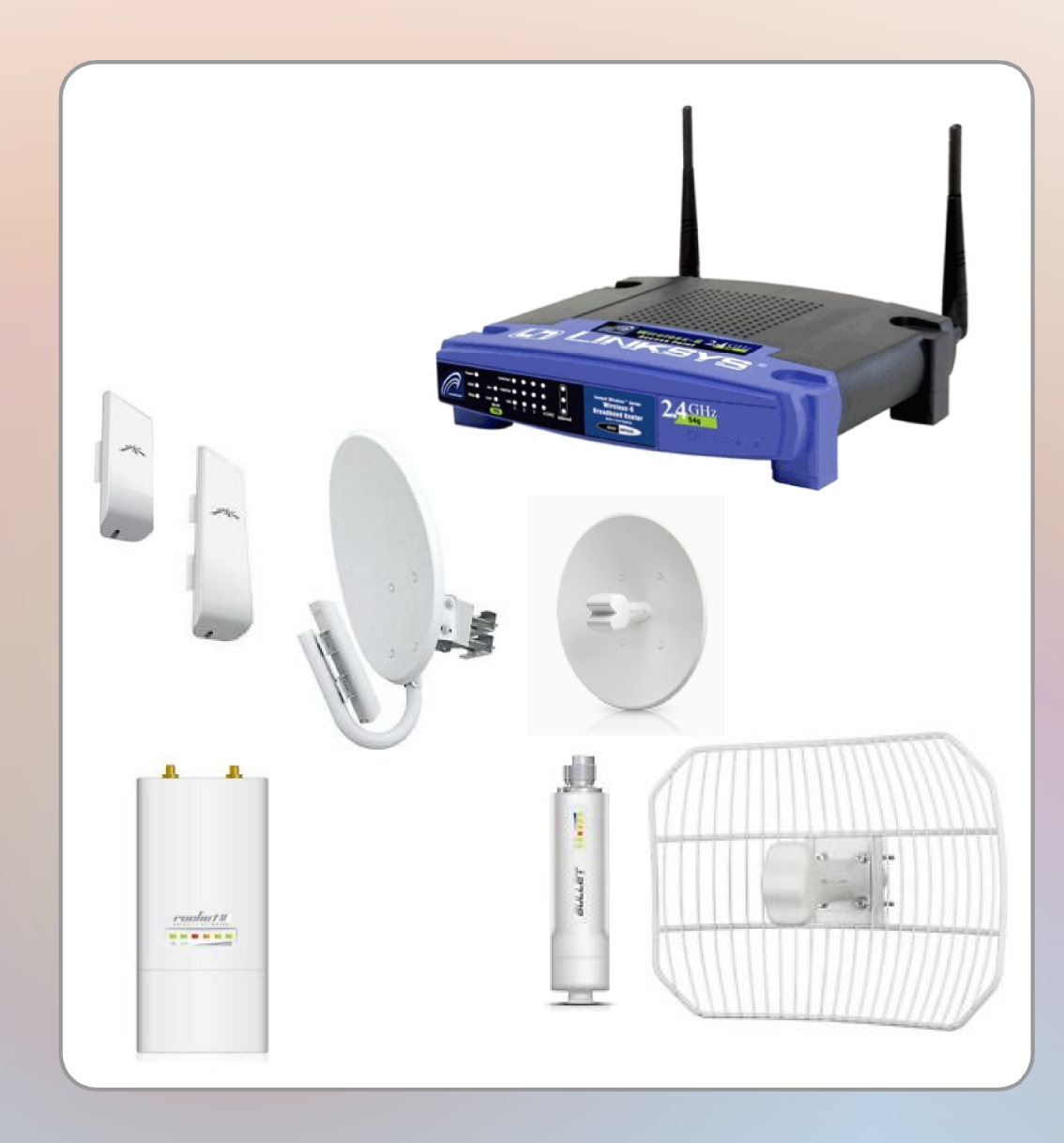

## Supported Hardware

• Rockt Dish

• Airmax Basestation Sector antenna

(90 deg, 120 deg)

- MIMO Omni
- Non-MIMO Omni or Grid Dish

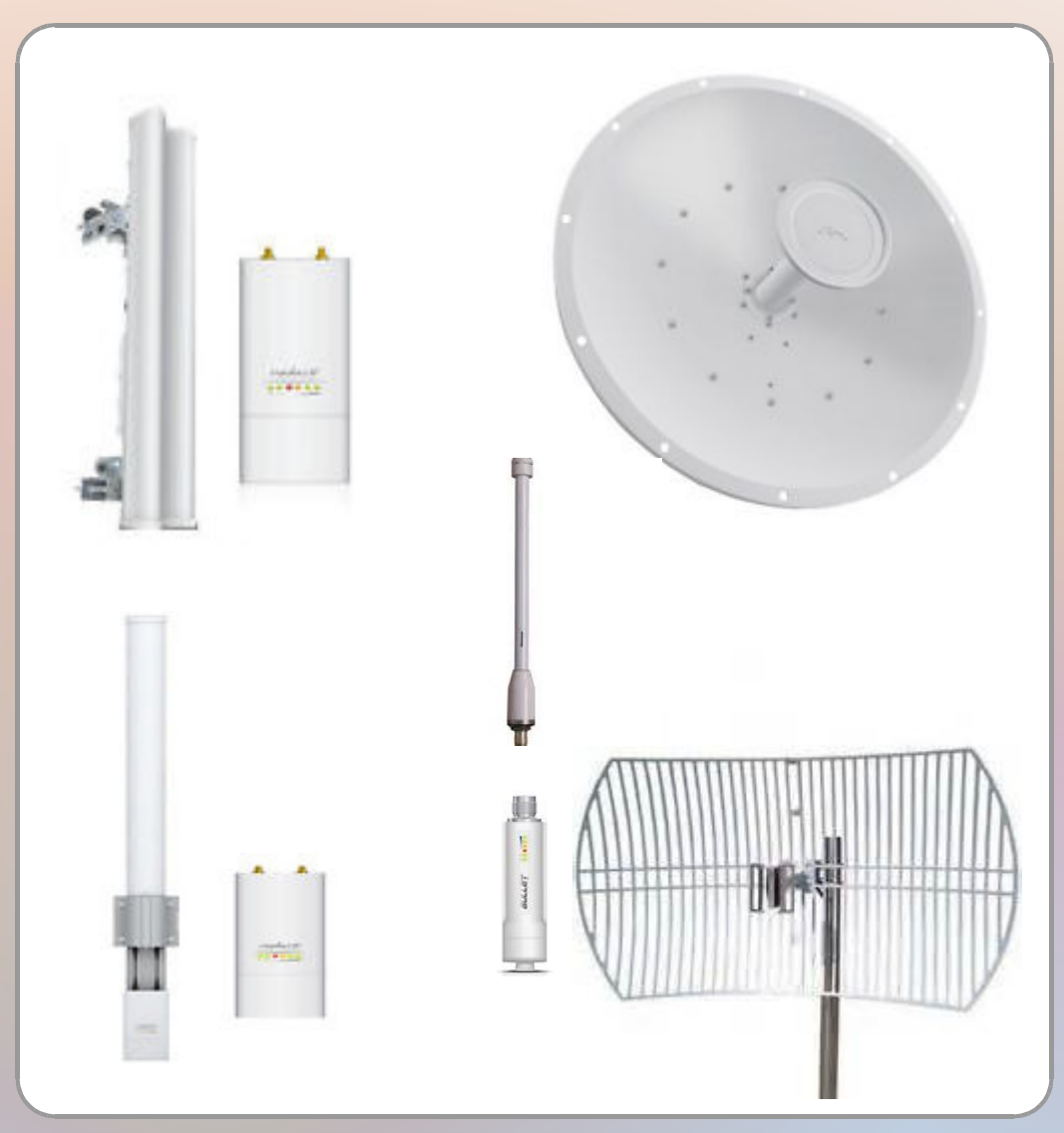

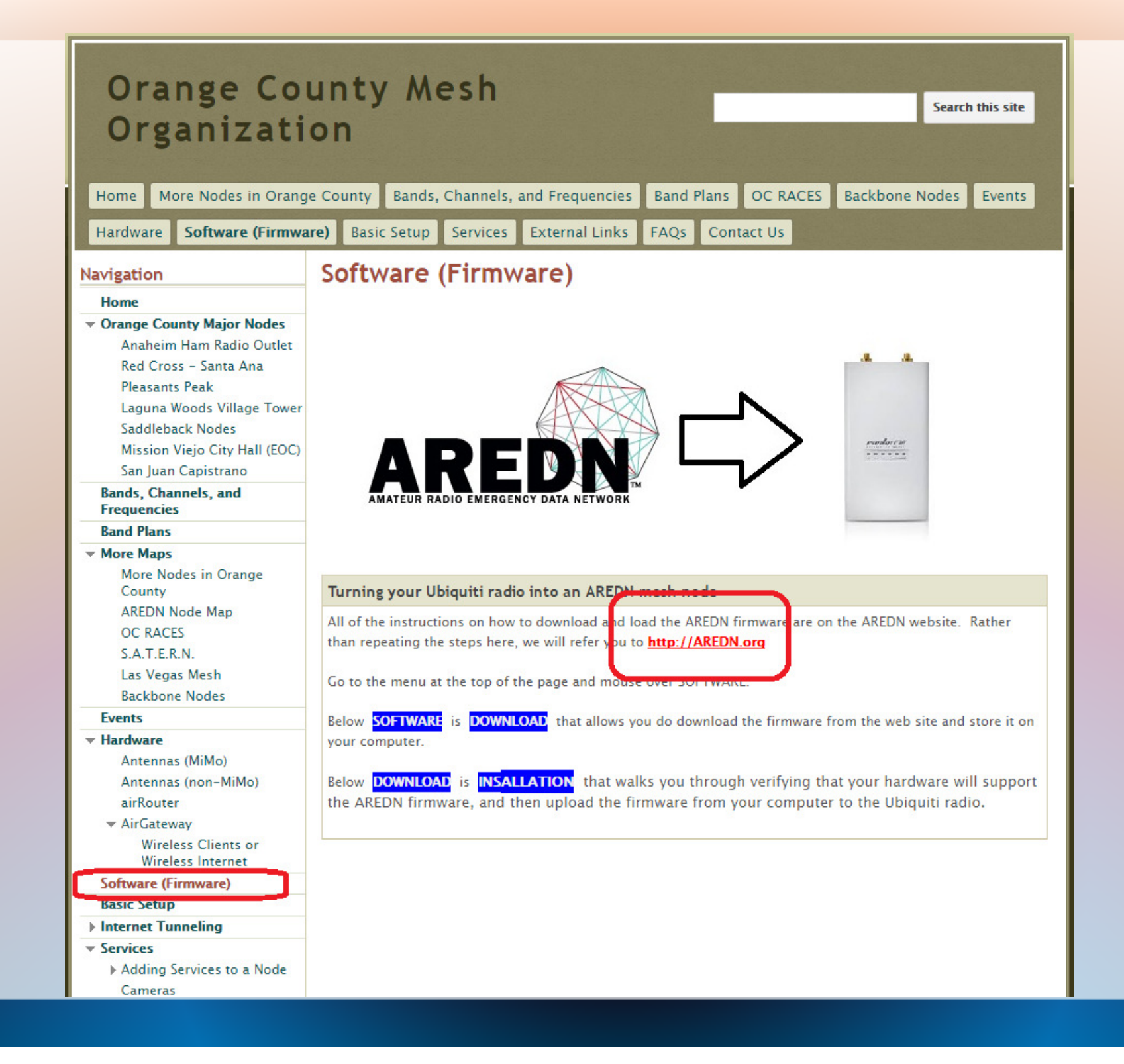

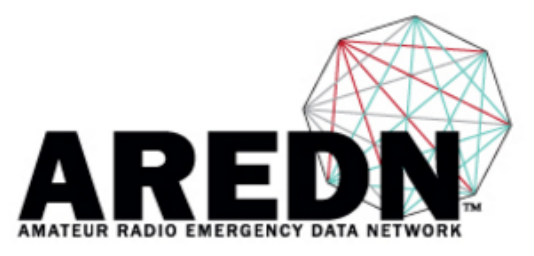

#### **Amateur Radio Emergency Data Network**

Login Register

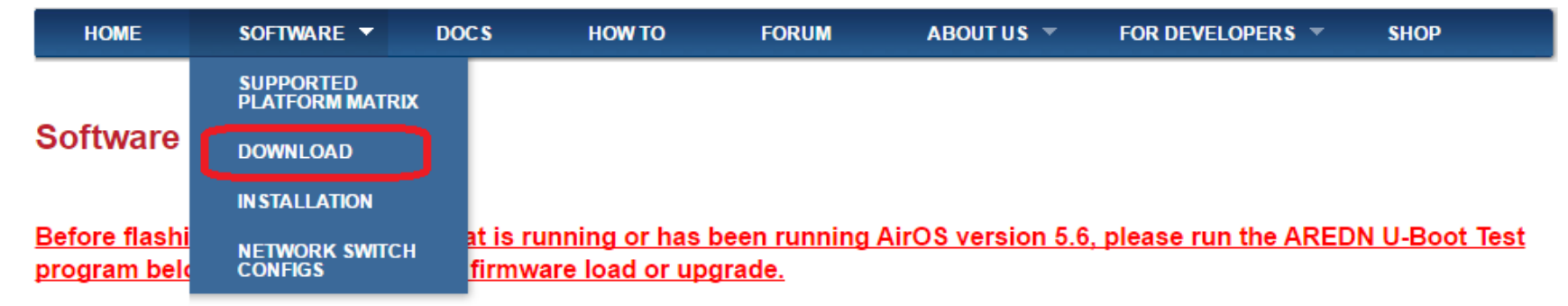

We have developed the following utility to help you determine if your device is compatible, as well as being able to take a BACKUP of your node's critical partitions.

Download and run the AREDN U-Boot Test Setup Program. If the test results in a "GOOD/GOOD" result, then you may proceed to load the appropriate AREDN firmware onto it.

If the test results are "BAD," then you should do the following:

- 1. Backup your device partitions using the AREDN U-Boot Test program.
- 2. Use the AirOS GUI to downgrade to AirOS v5.5.x.
- 3. Re-run the AREDN U-Boot Test program and look for a "GOOD/GOOD" test.
- 4. If "GOOD/GOOD", you can safely use the AirOS GUI to install the AREDN firmware.

Requires Windows 7 or higher and Microsoft .NET Framework 4.5.

Notes for Over the Air Upgrade are below

Use this "factory" file when loading from AirOS or TFTP <u><u>Ilce this "sysungrade" file when loading from AREDN (or RRHN)</u></u> Search

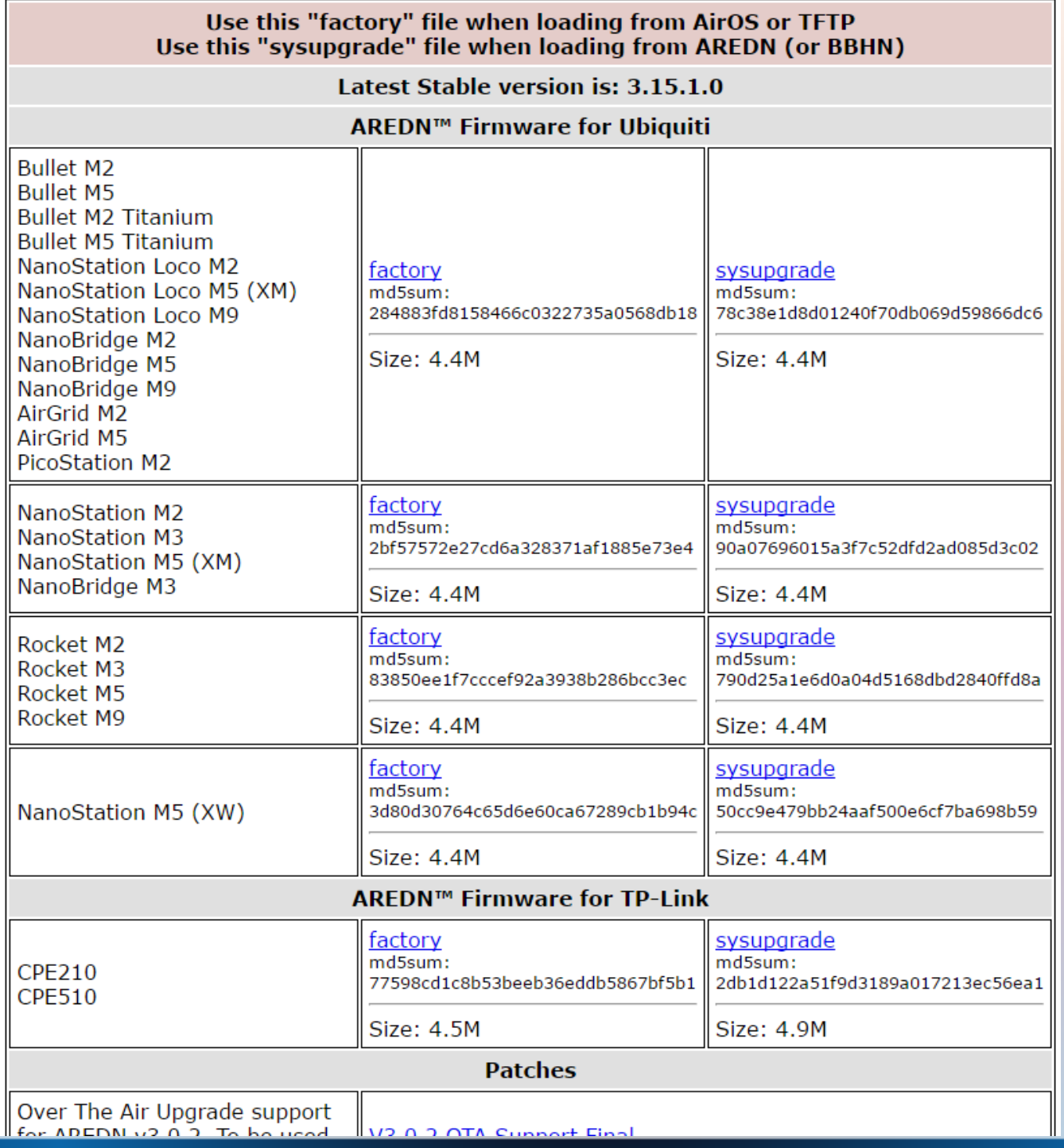

#### Loading the AREDN Firmware on a Mesh Node

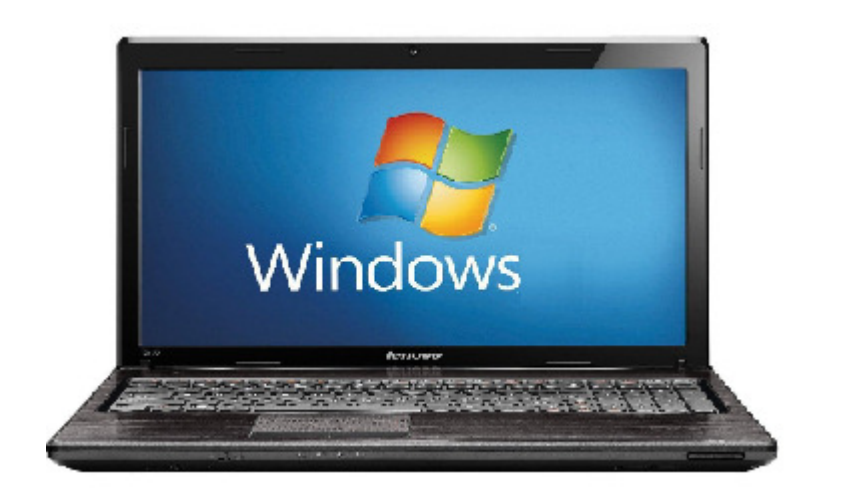

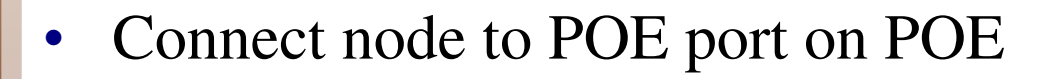

- ●Connect computer to LAN port on POE
- ●Set computer IP address to 192.168.1.15,

subnet mask 255.255.255.0

●Open browser and go to 192.168.1.20

#### Loading the AREDN Firmware on a Mesh Node

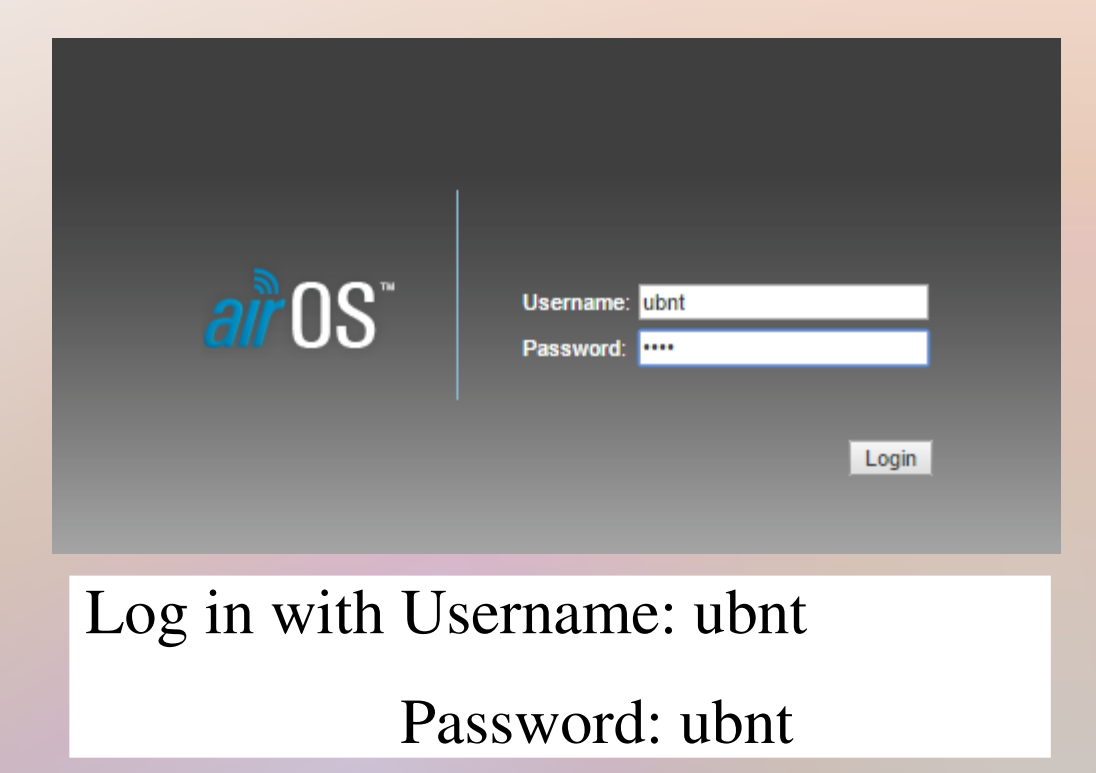

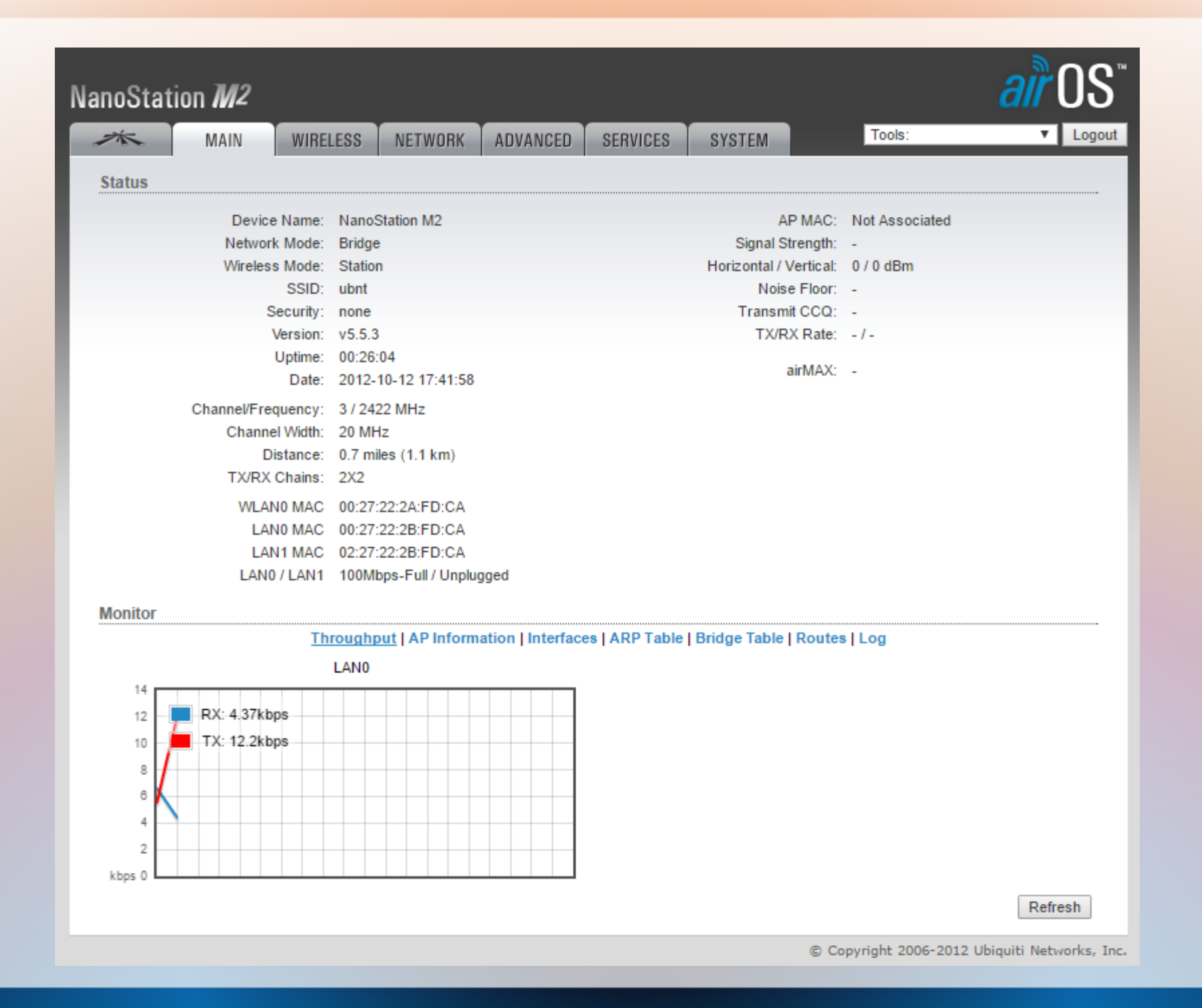

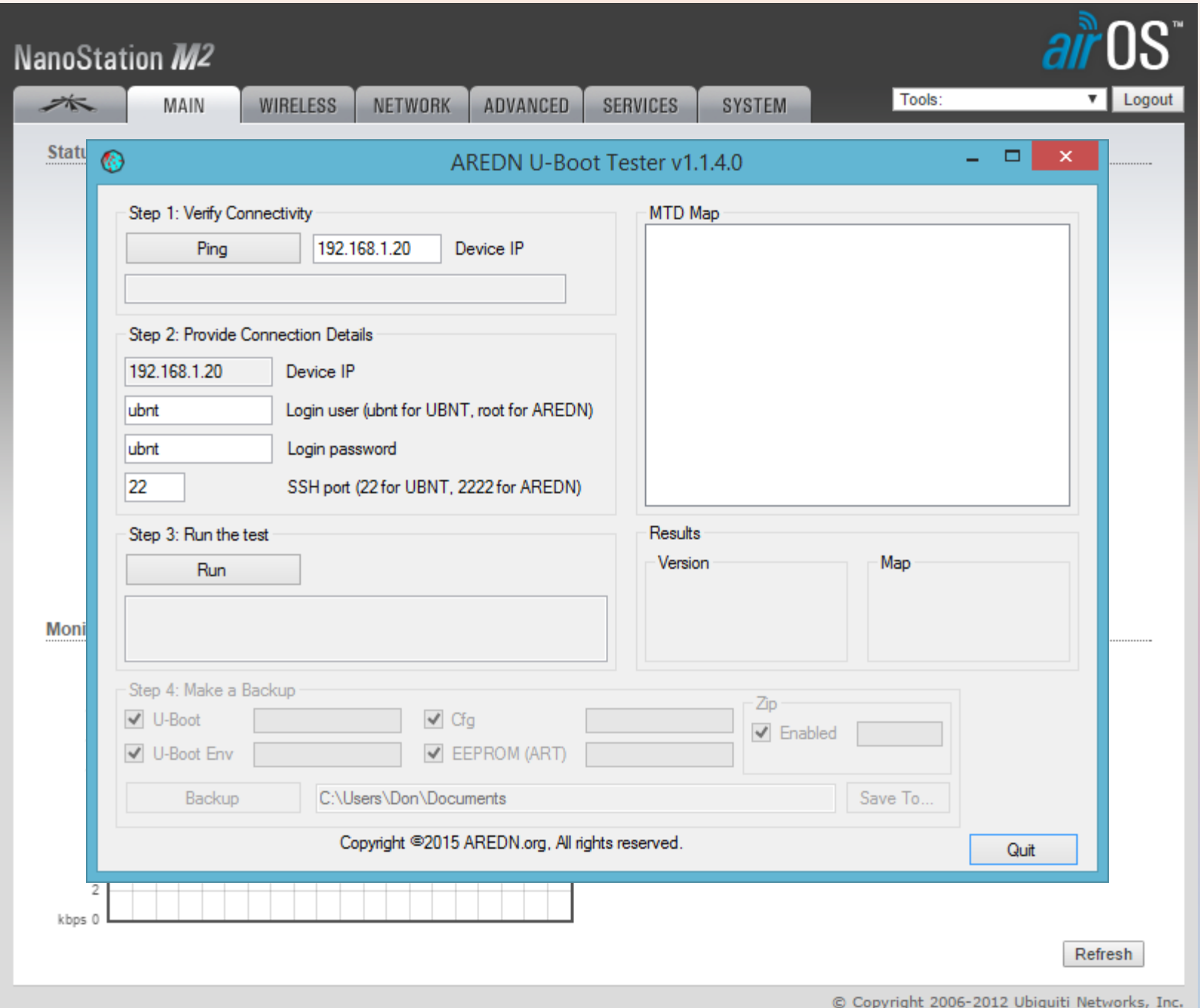

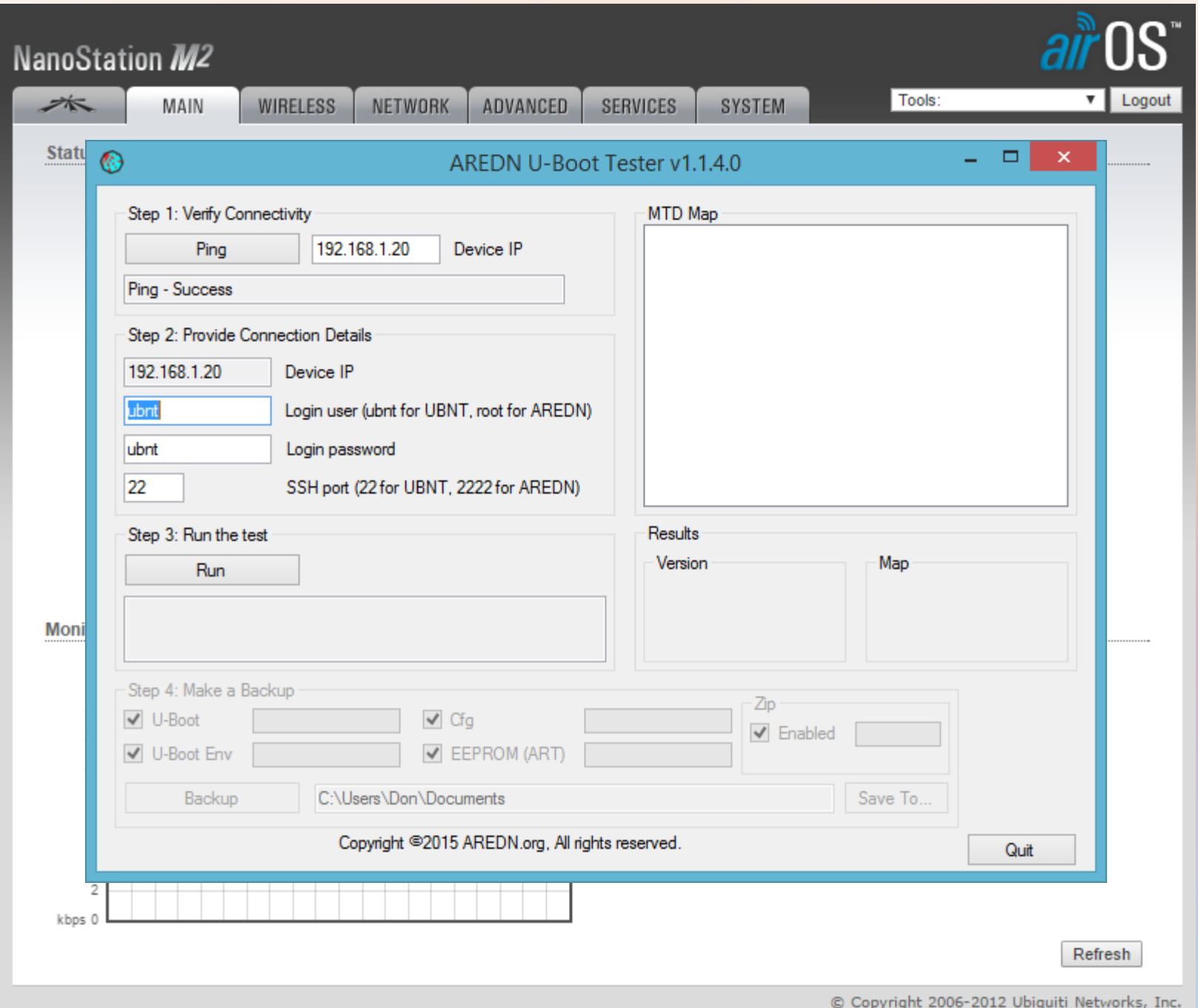

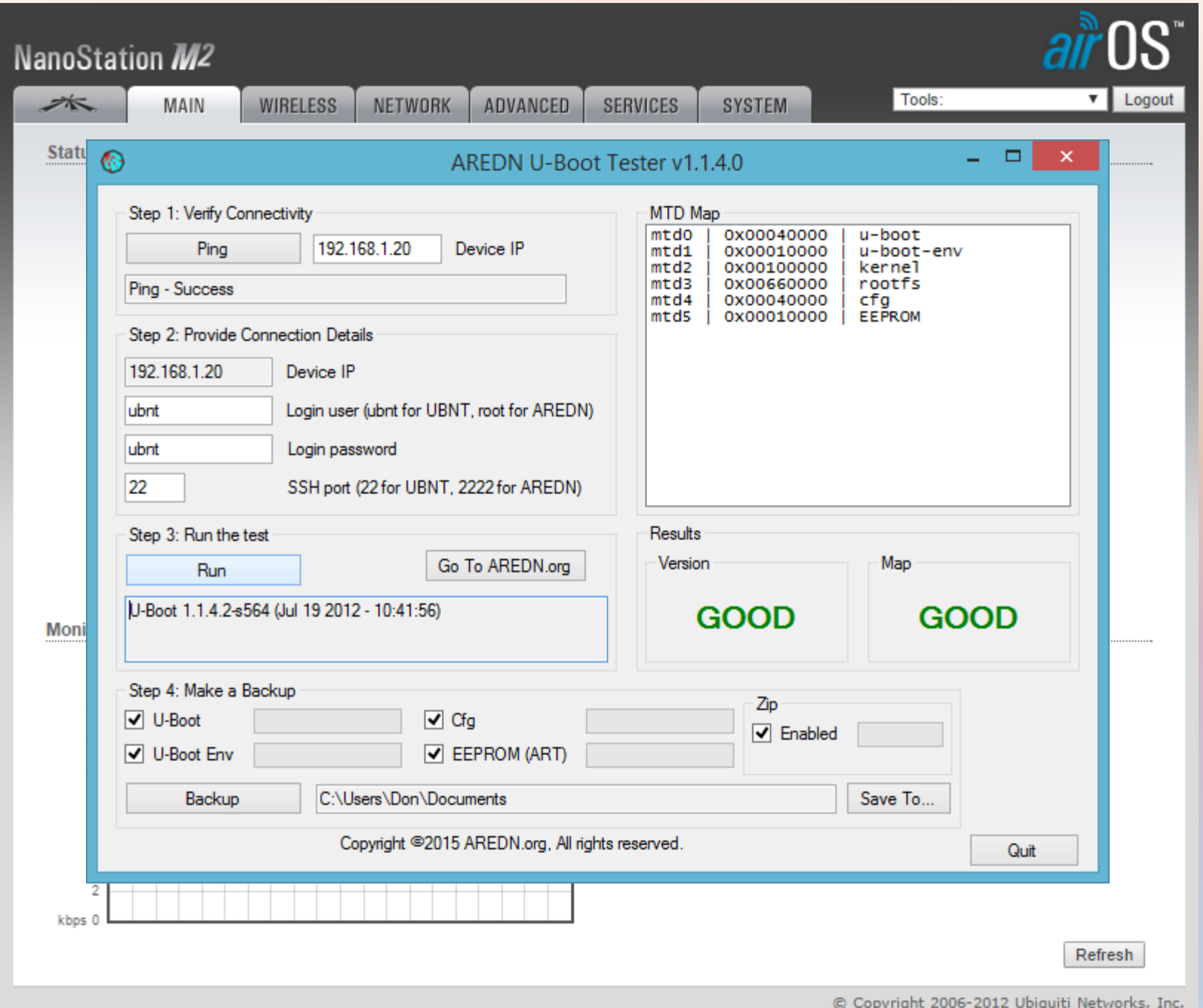

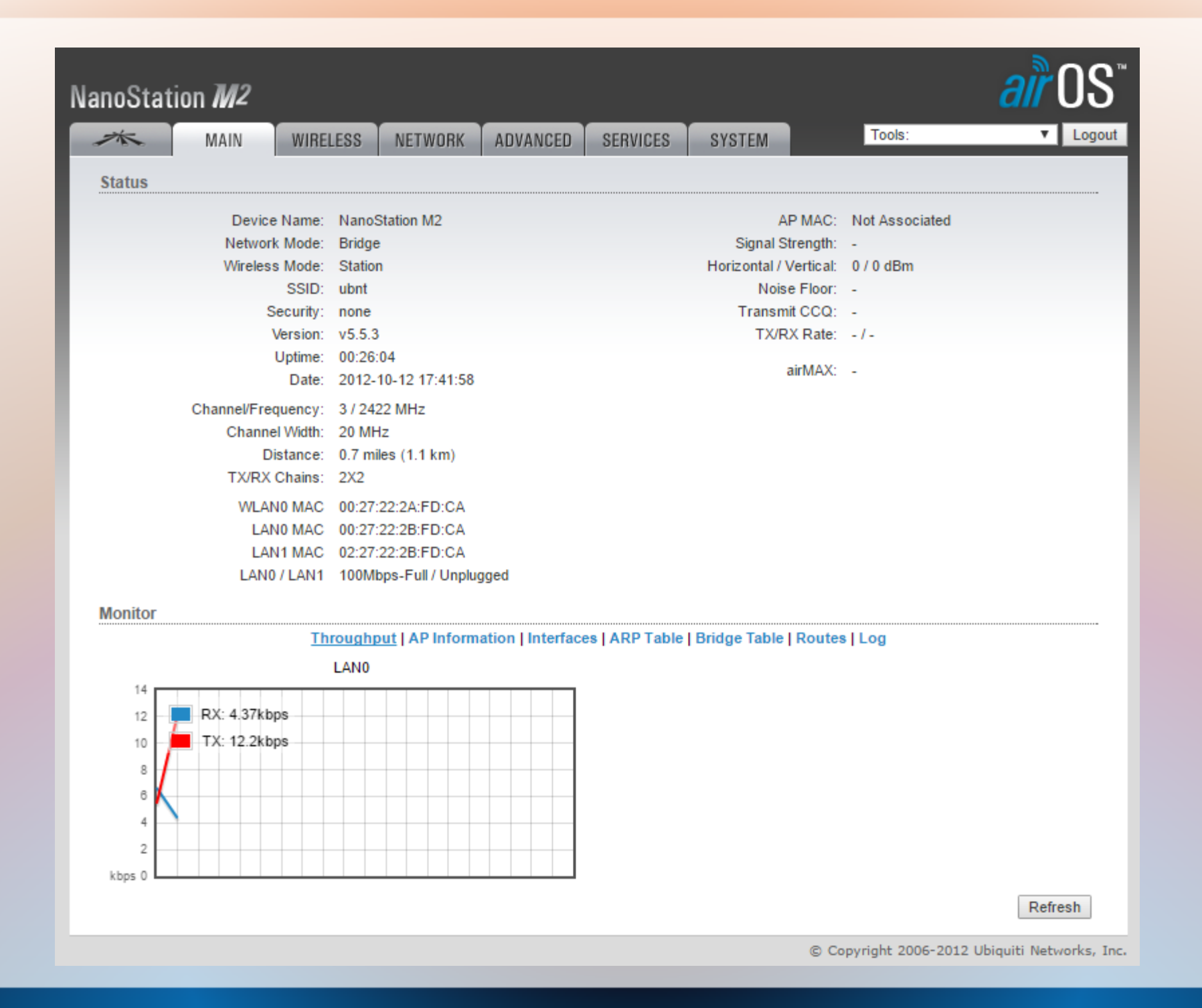

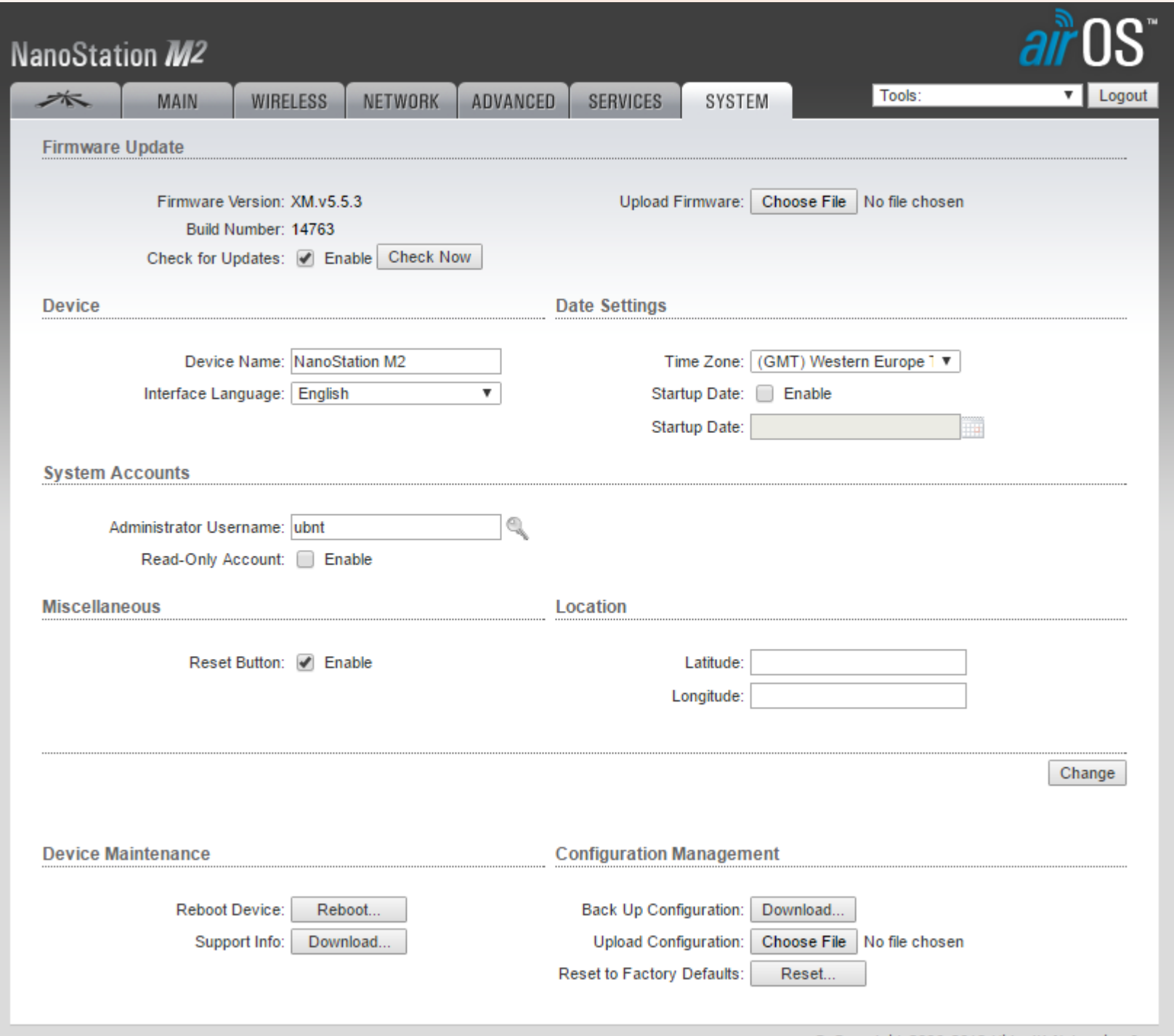

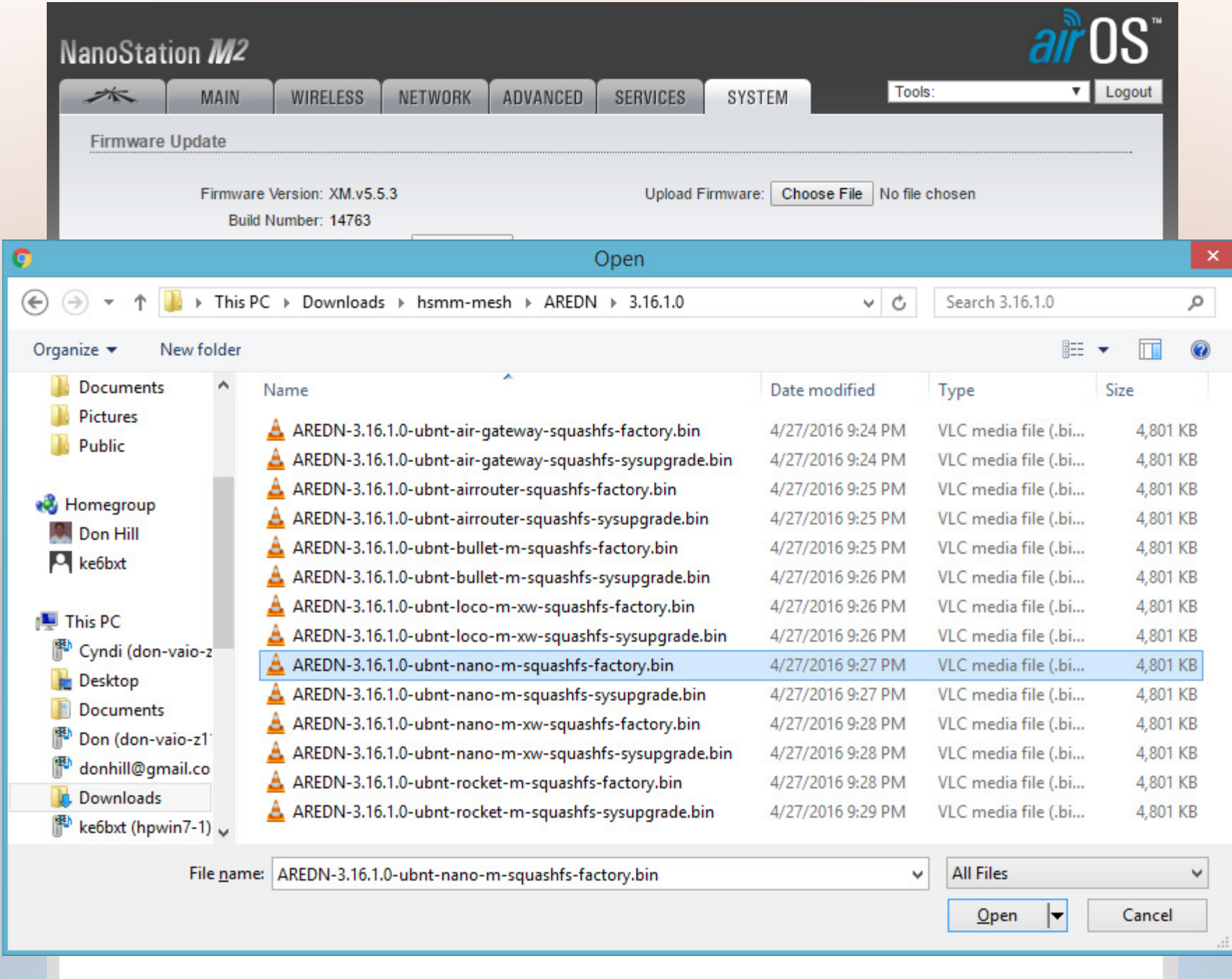

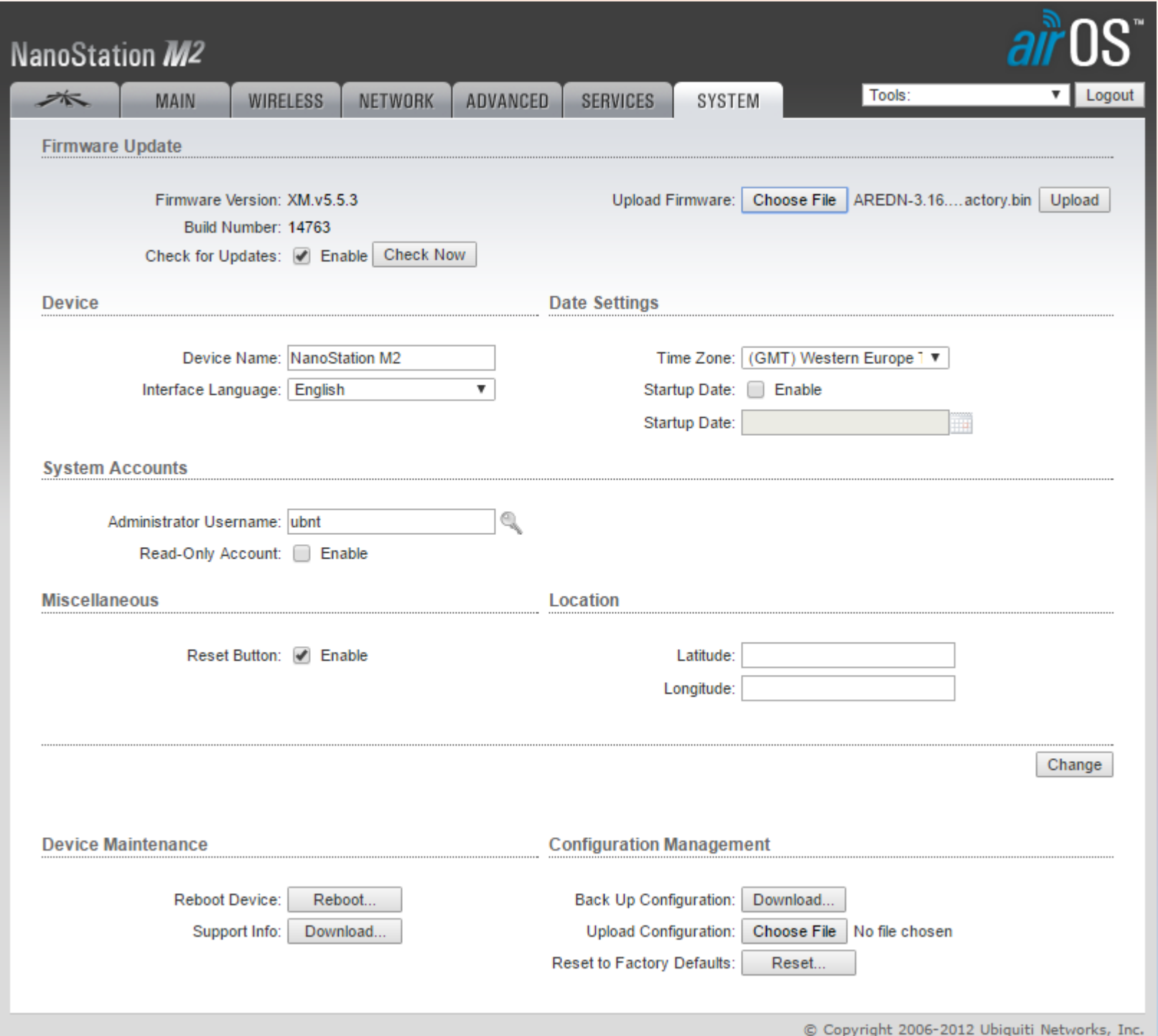

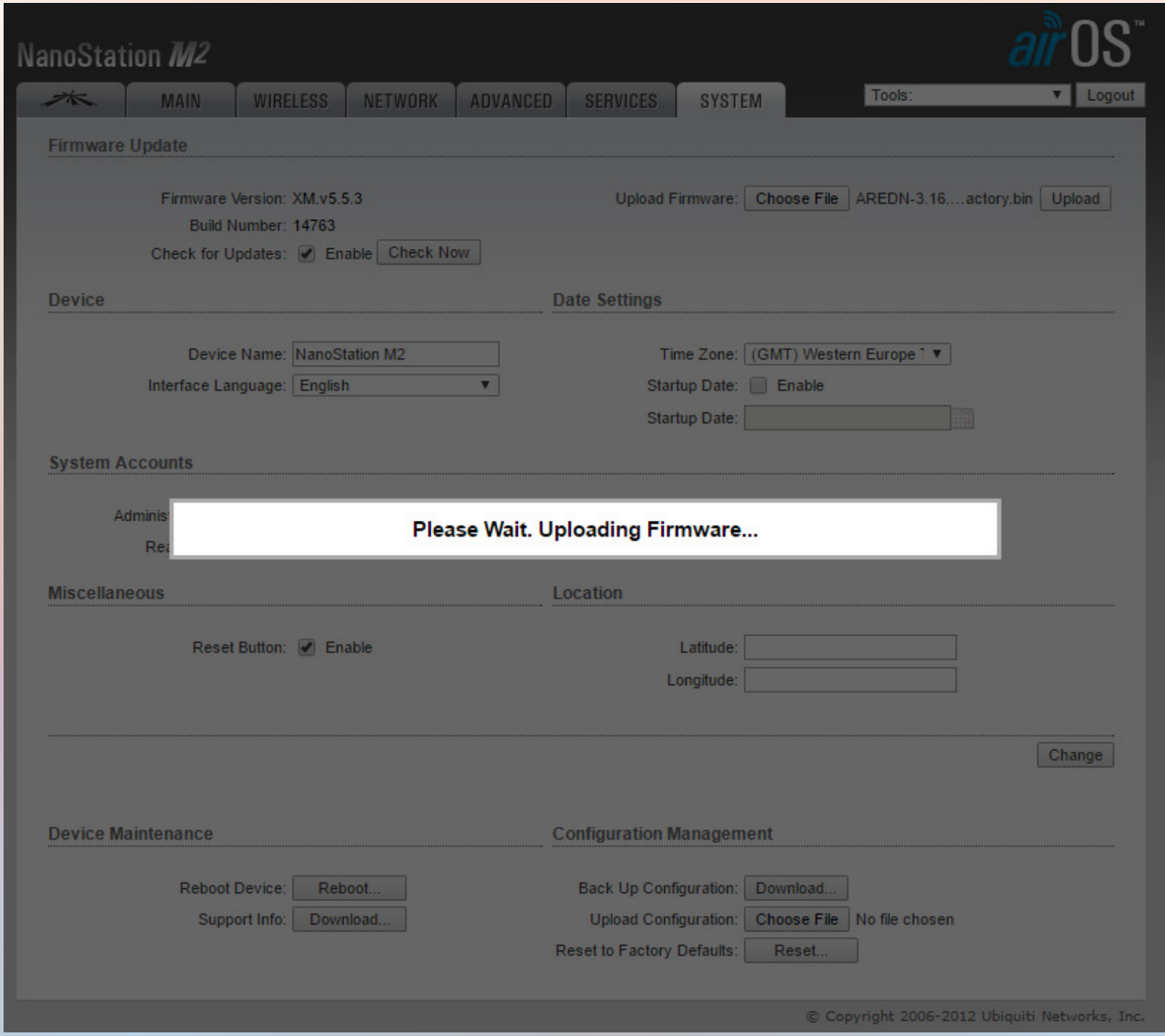

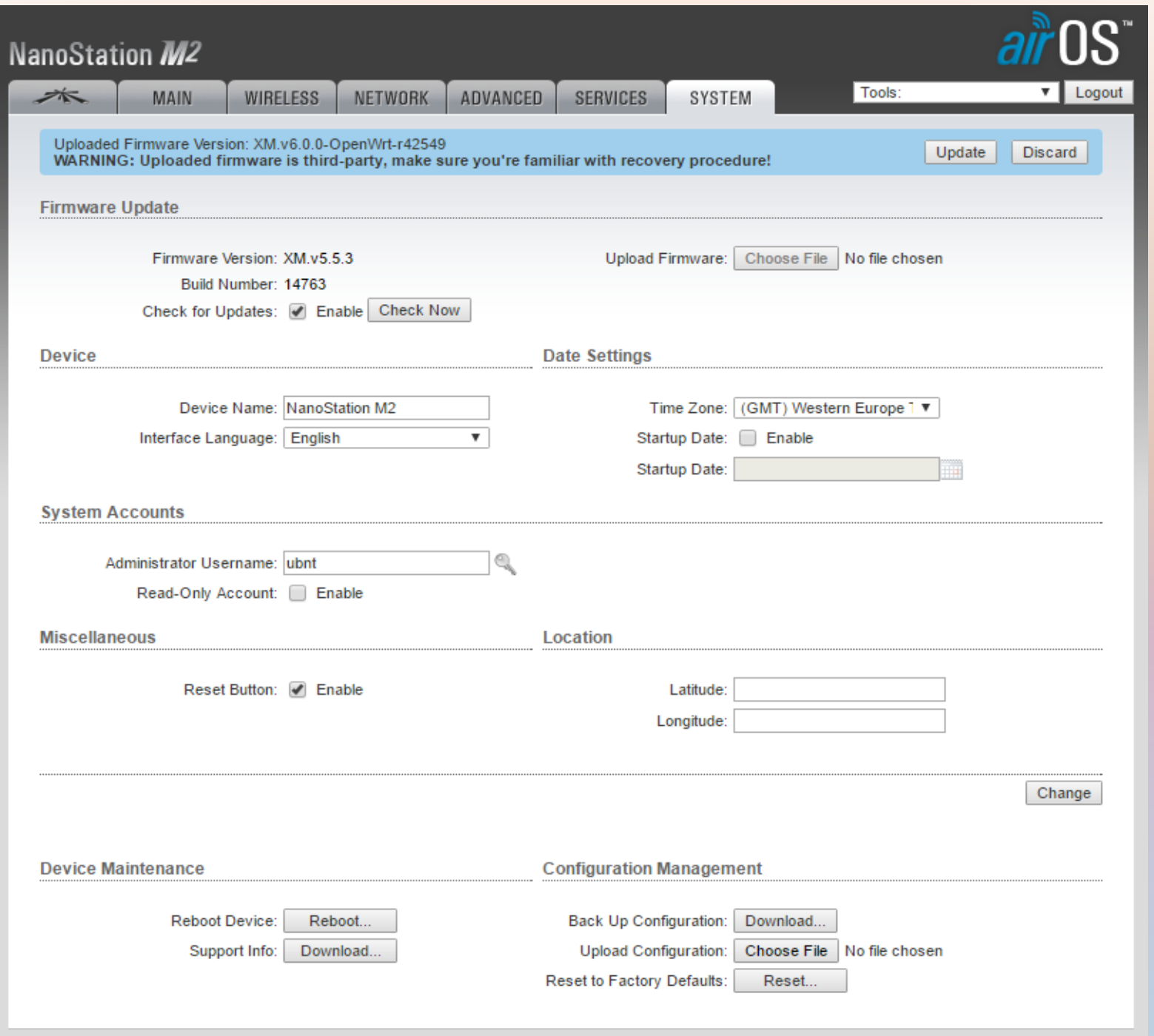

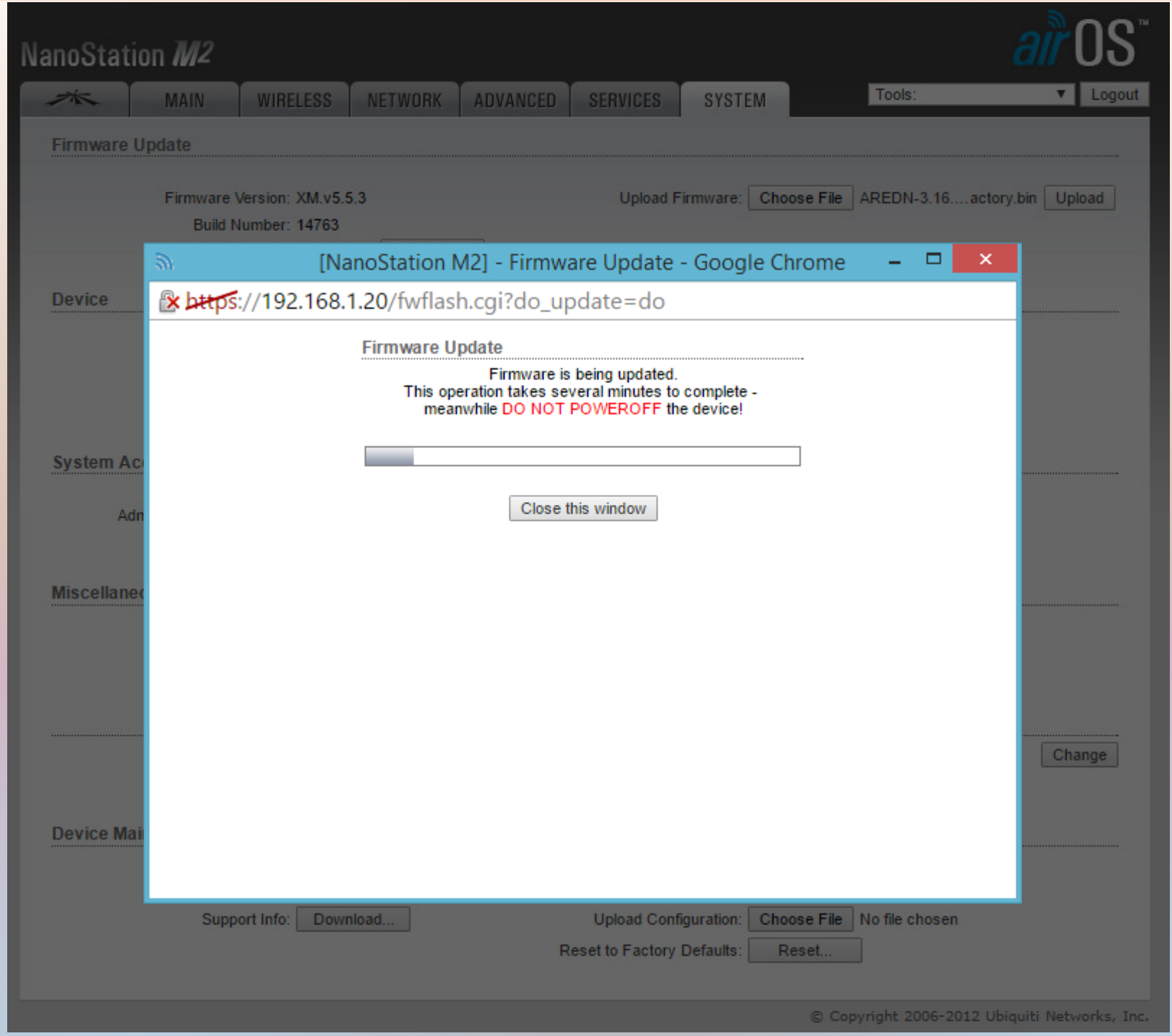

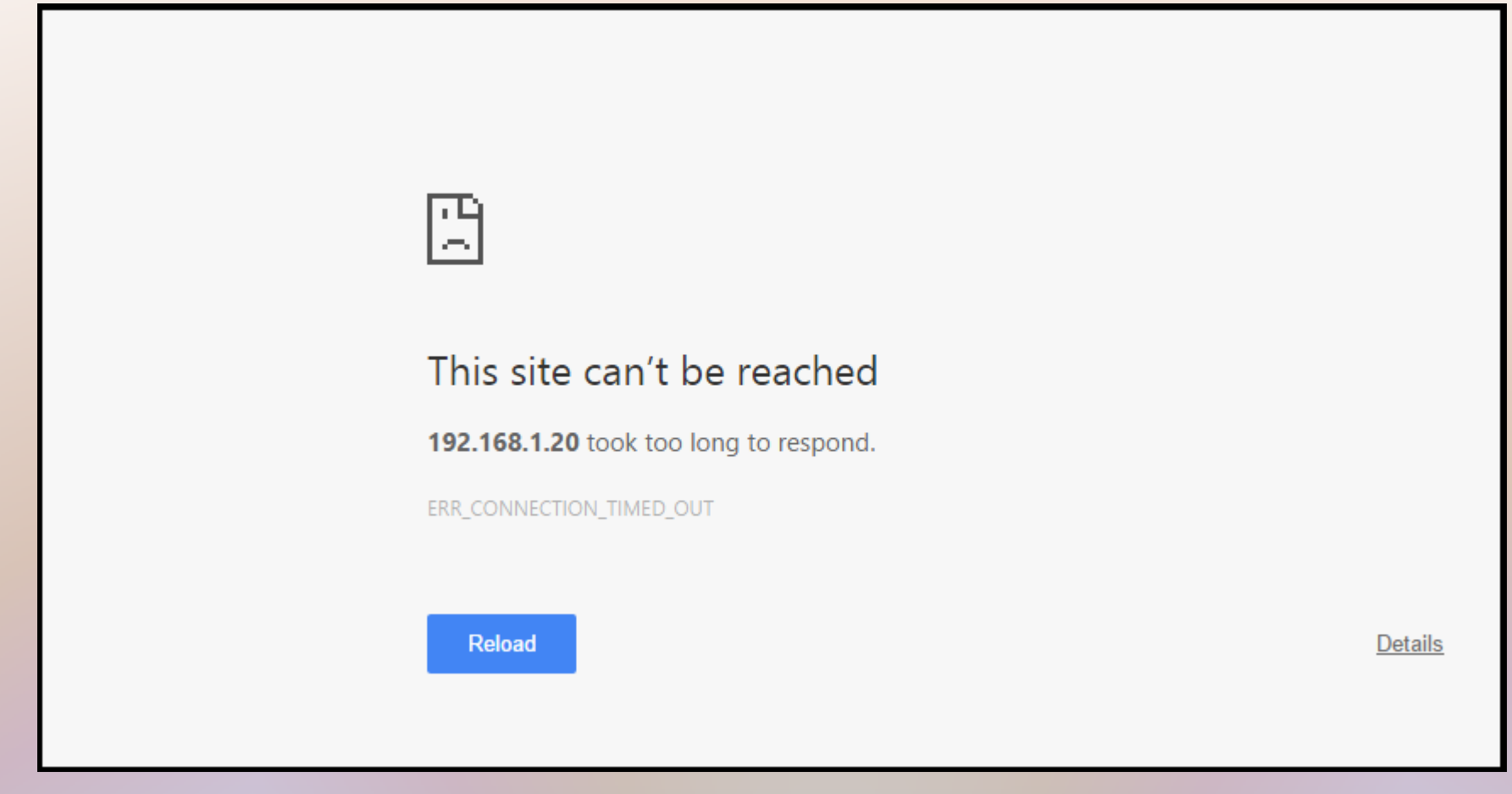

- Change computer network card back to DHCP
- Connect by cat5e or Wi-Fi (ssid: MeshNode)
- Connect to 192.168.1.1:8080

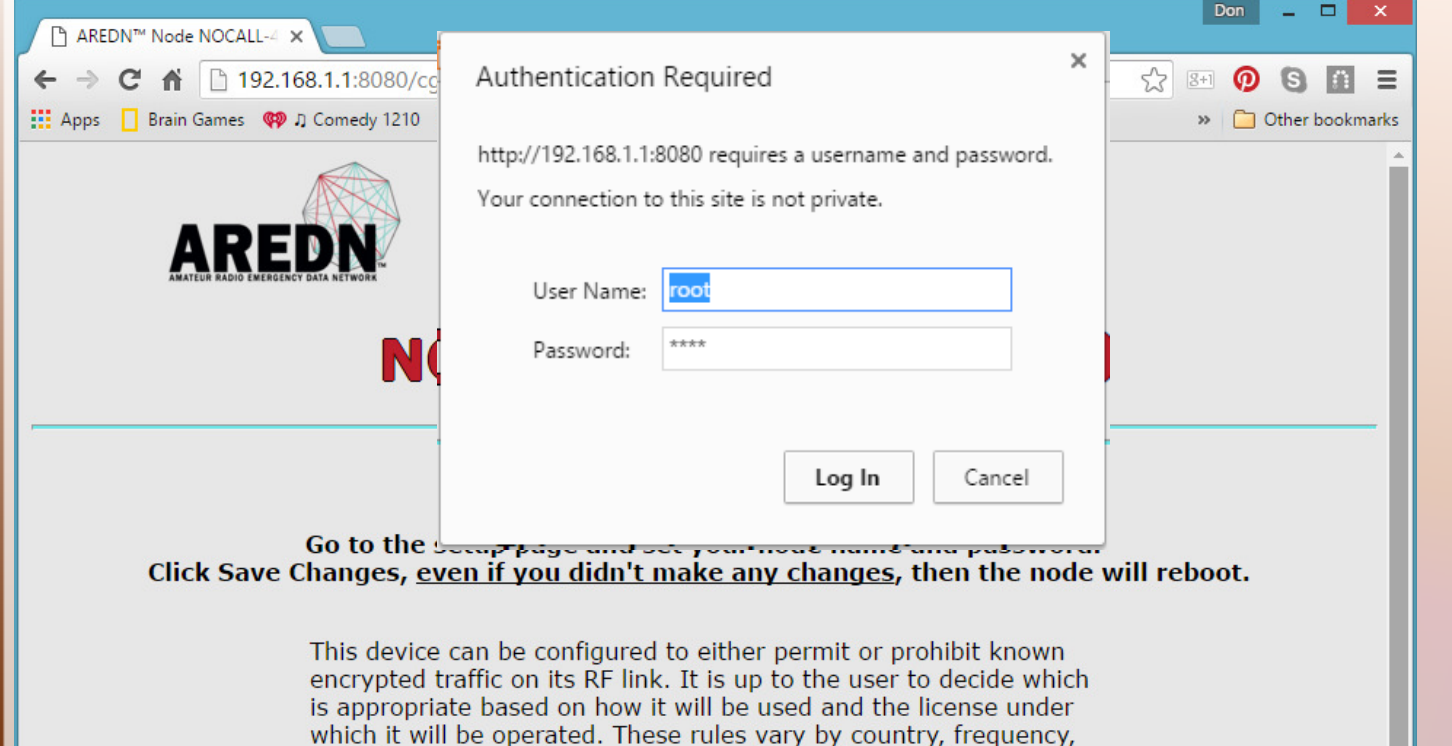

#### root / hsmm

This device is pre-configured with no restrictions as to the type of data being passed.

and intended use. You are encouraged to read and understand

these rules before going further.

 $non<sub>f</sub>$ 

Follow these steps if you wish to prohibit known encrypted traffic on the RF link. These instructions will disappear, so copy them for your reference:

- 1. Setup your node name and password as instructed at the top of this page
- 2. After you Save Changes allow your node to reboot
- 3. Return to the Node Status page and navigate to Setup > Administration
- 4. Obtain the blockknownencryption package from the AREDN™ website OR refresh the Package list (node must be connected to the internet)
- 5. Install the blockknownencryption package by uploading it or choosing it from the package drop-down list
- 6. Wait until the package installs and then reboot your node

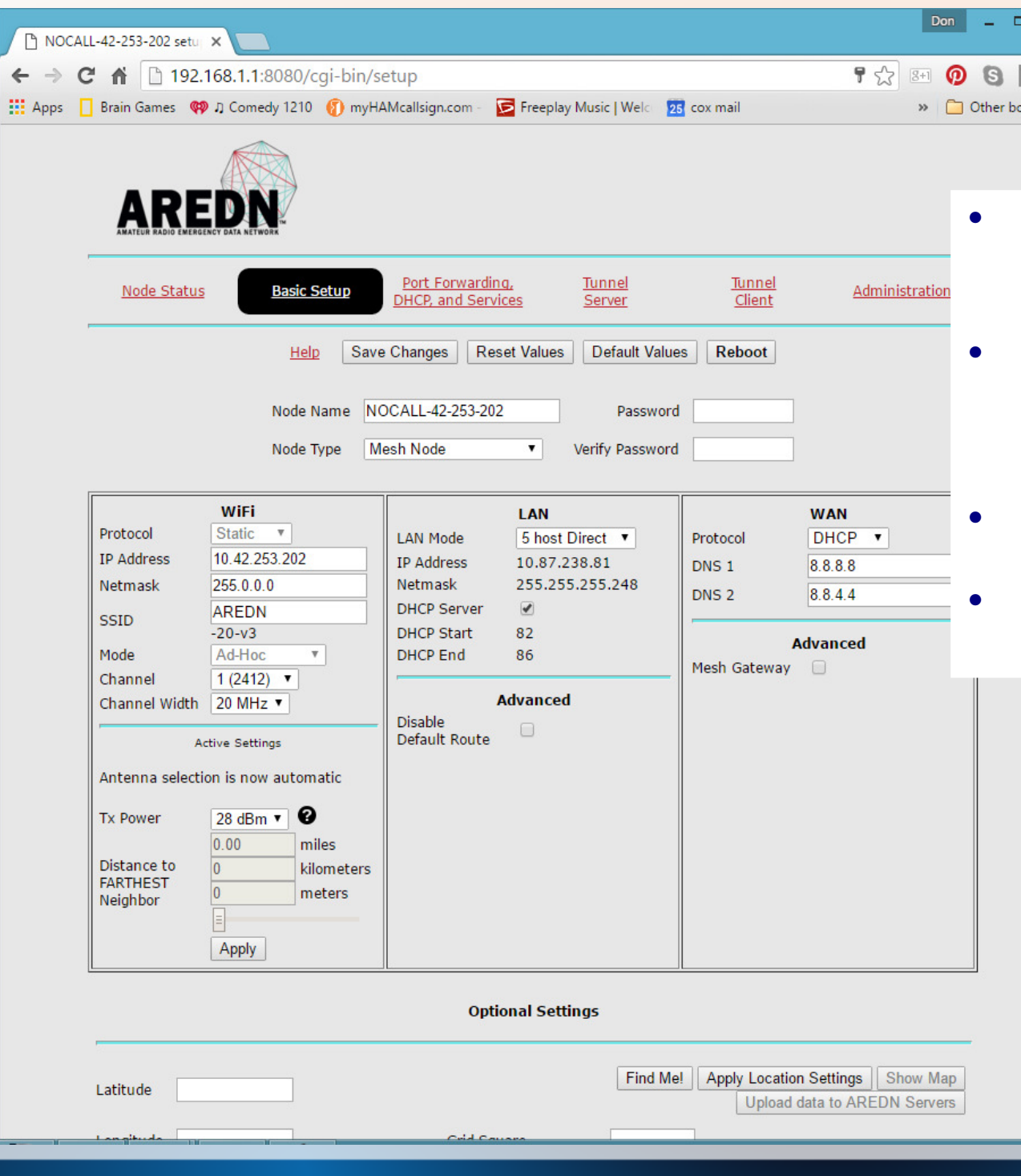

- Set Distance to FARTHEST Neighbor (Apply)
- Change Node Name

(Must start with callsign)

Enter Password

n = okmarks

 Change SSID, Channel, and Channel Width

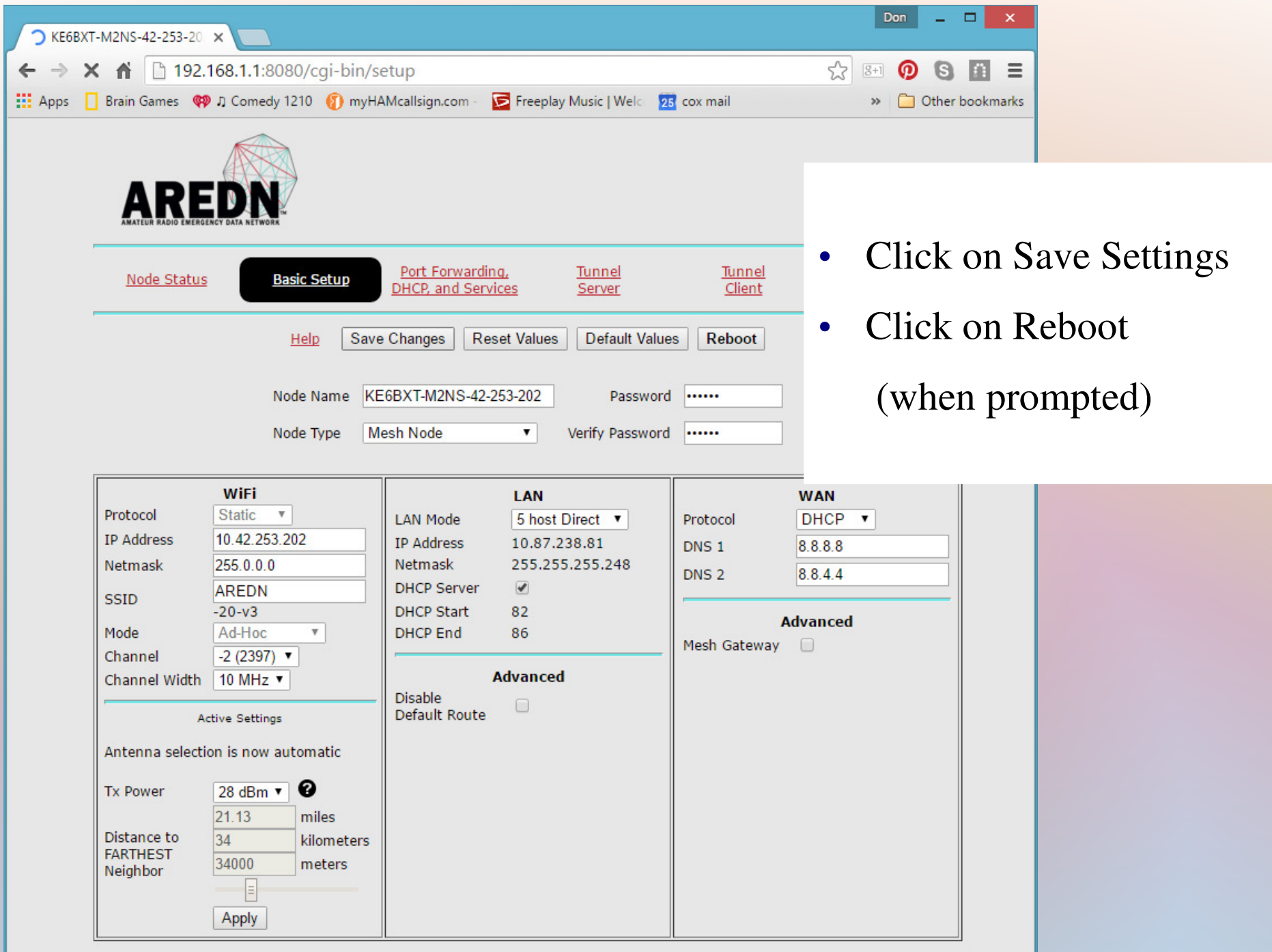

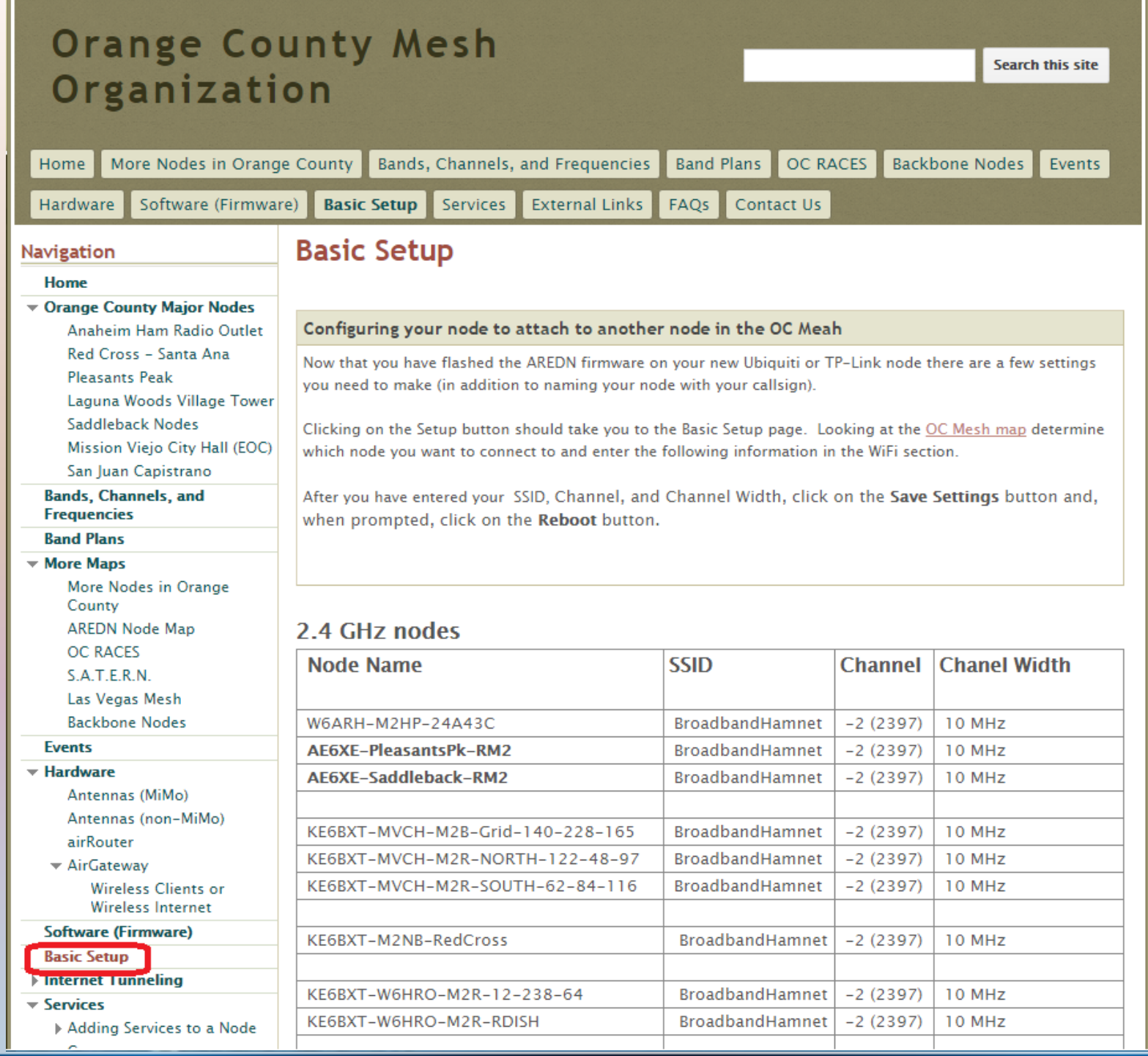

E

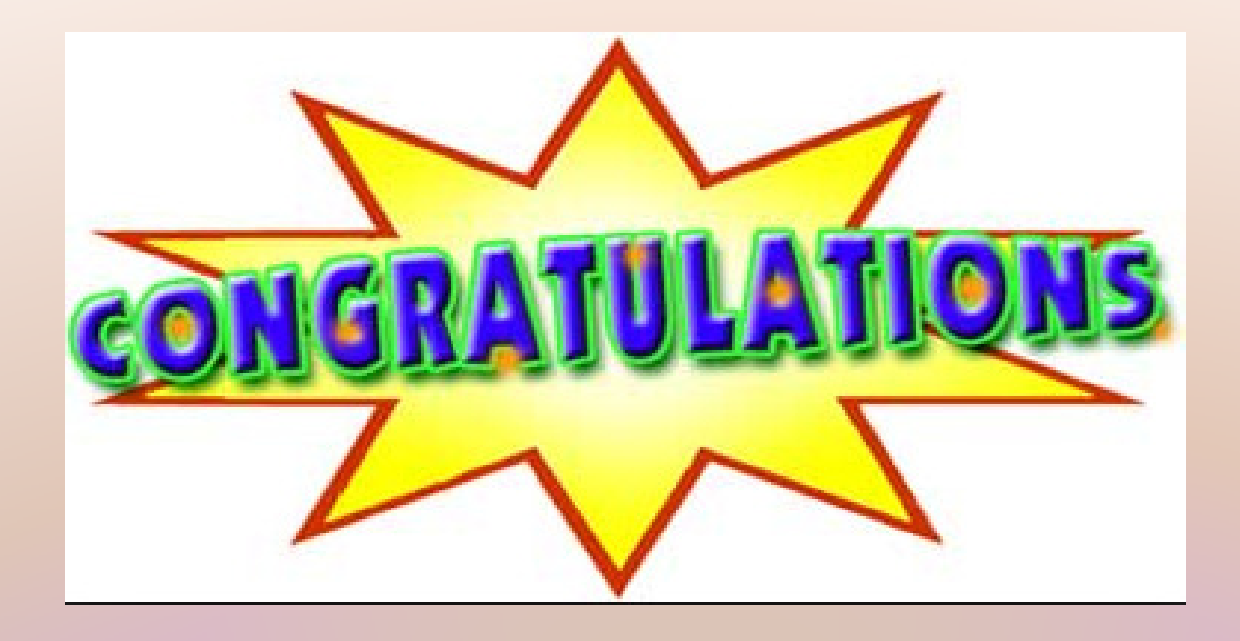

### You now have a working **Mesh Node**

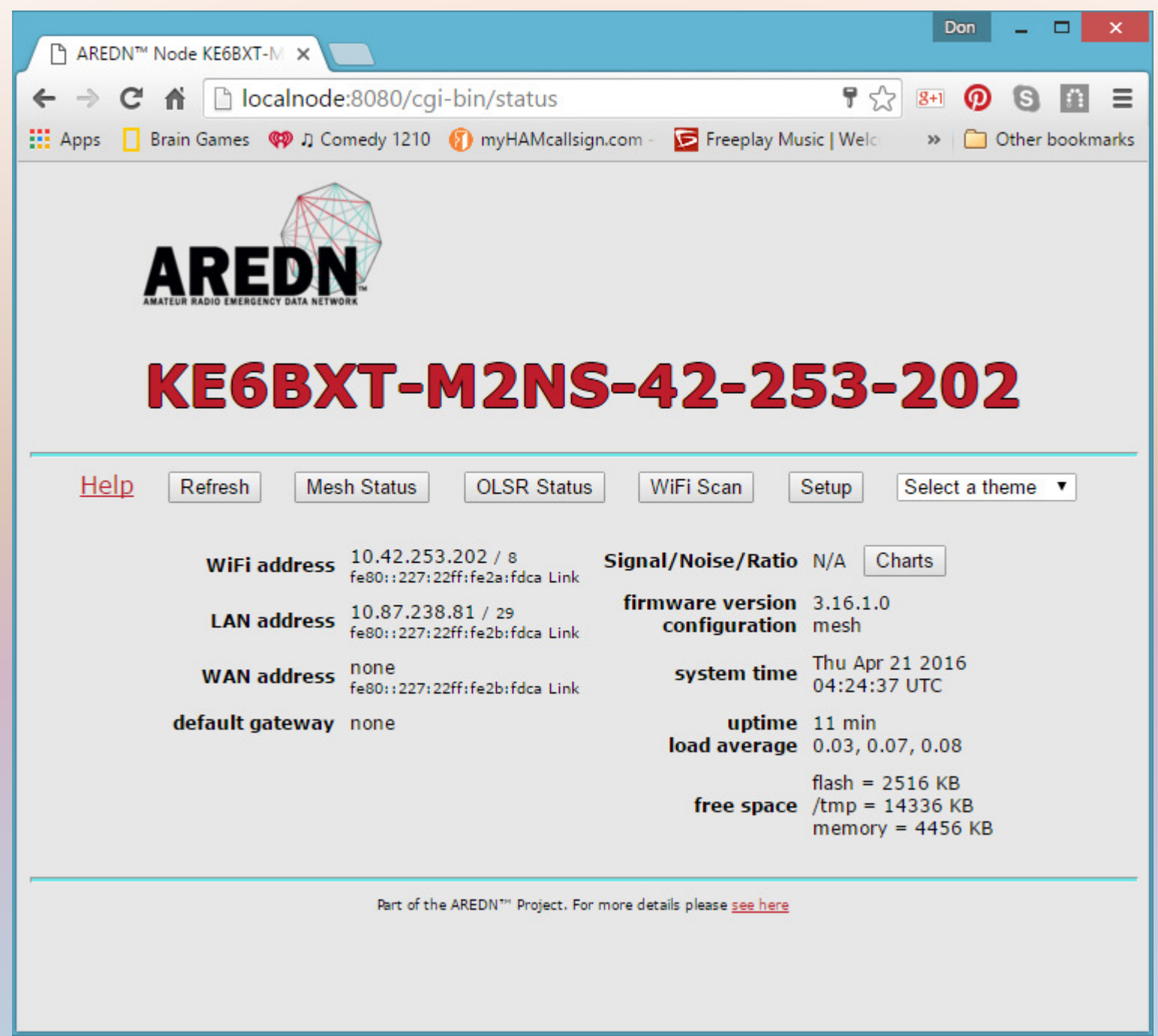

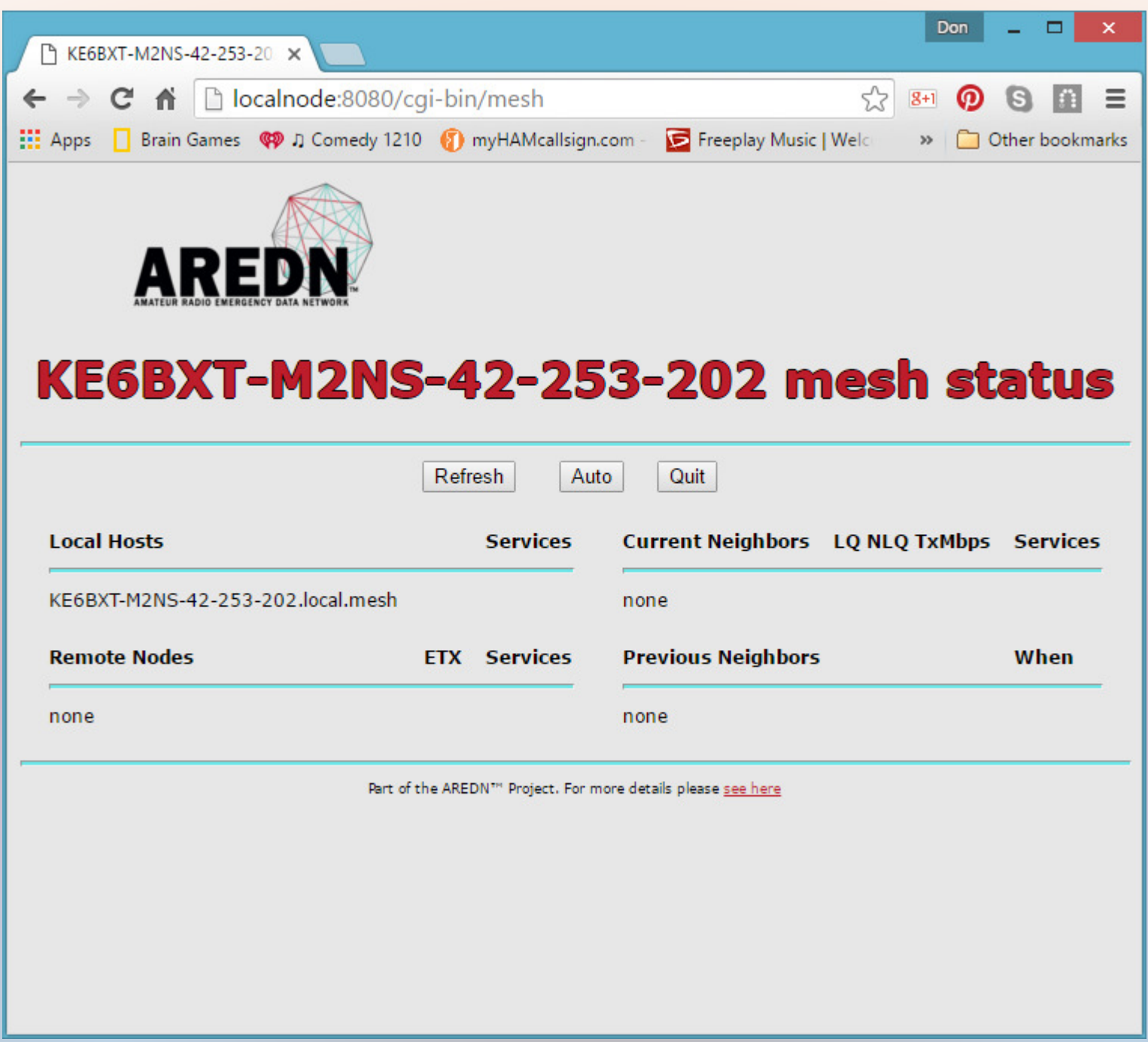

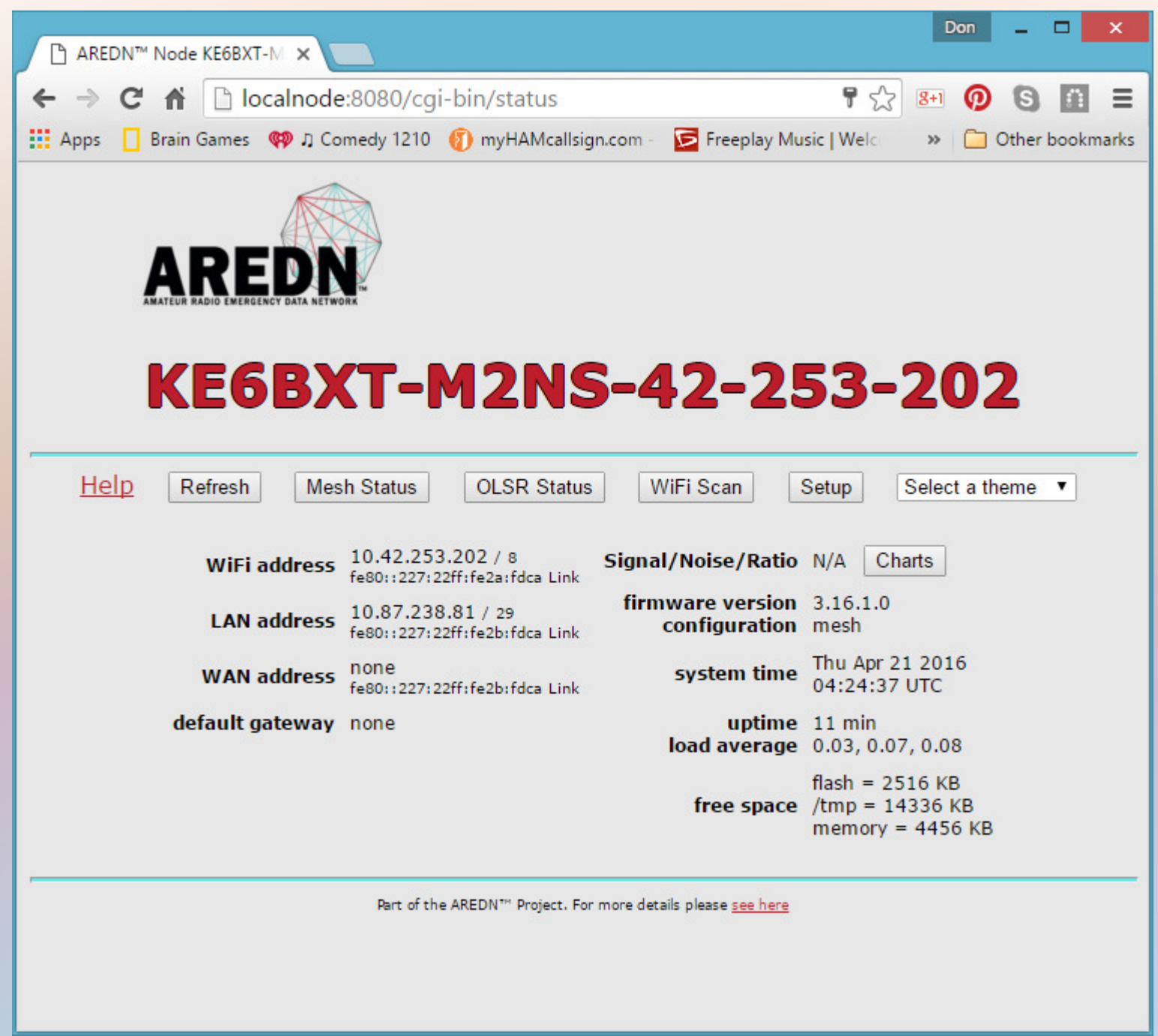

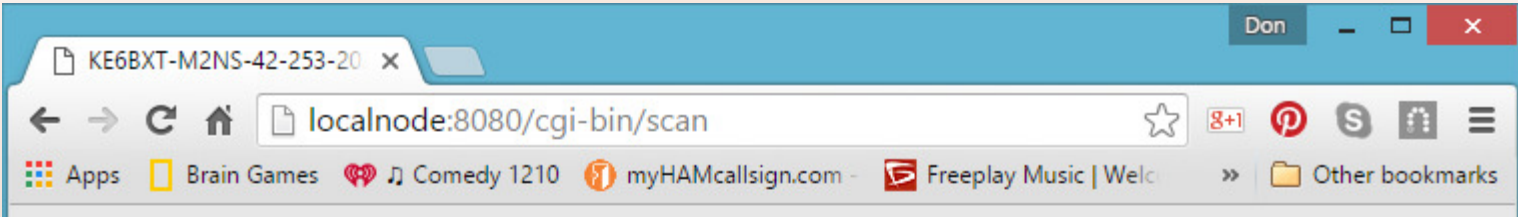

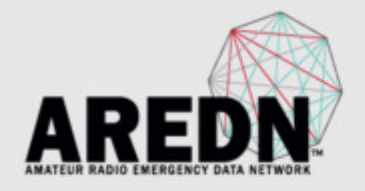

#### **KE6BXT-M2NS-42-253-202 WiFi scan**

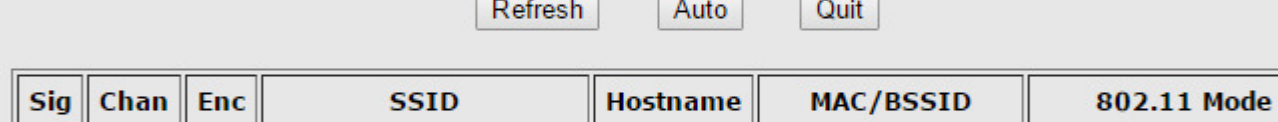

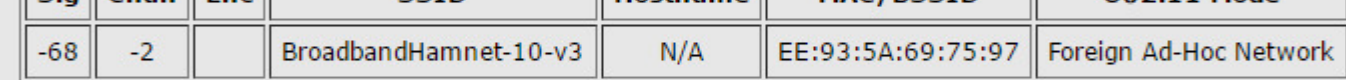

Part of the AREDN<sup>TH</sup> Project. For more details please <u>see here</u>

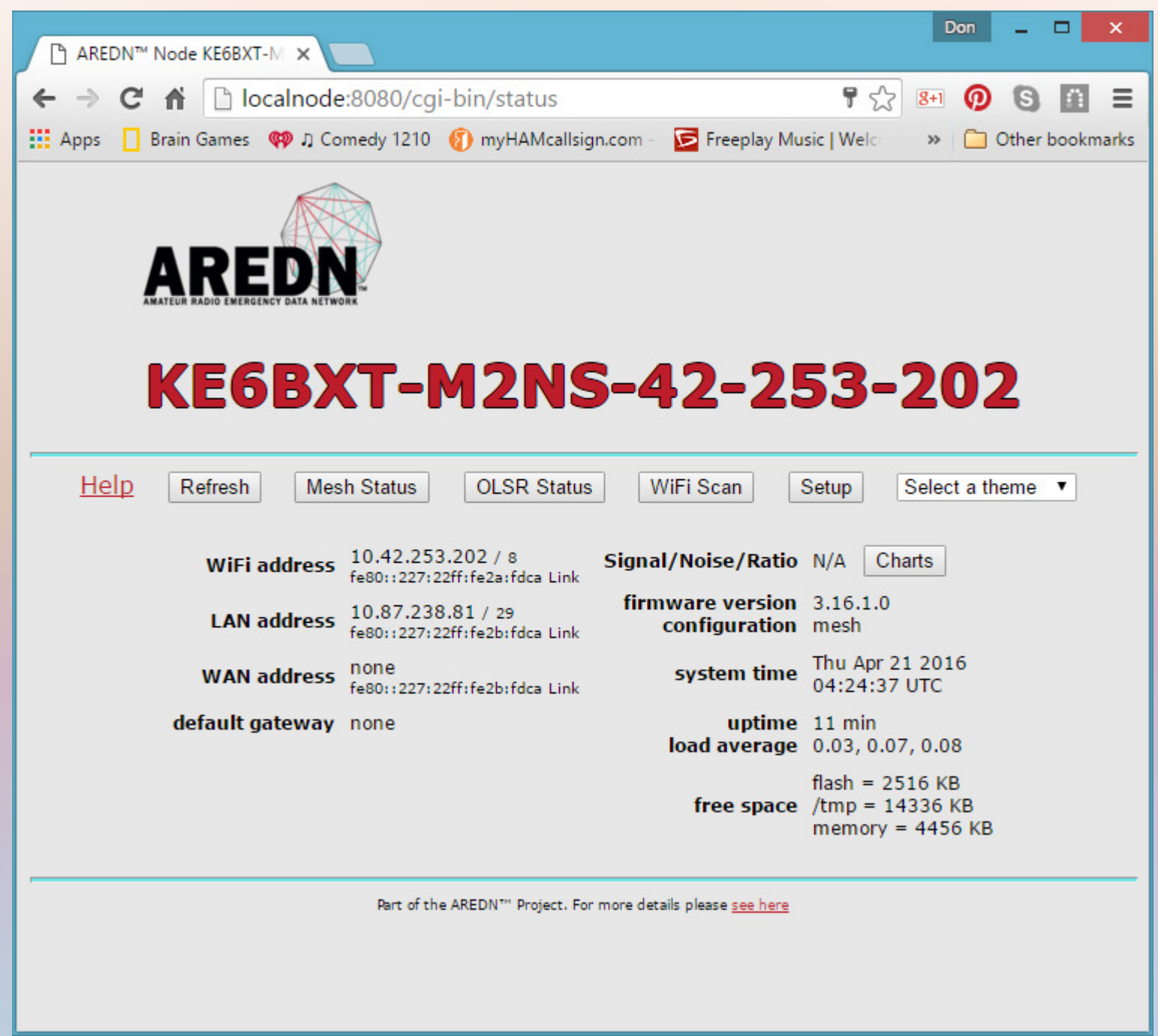

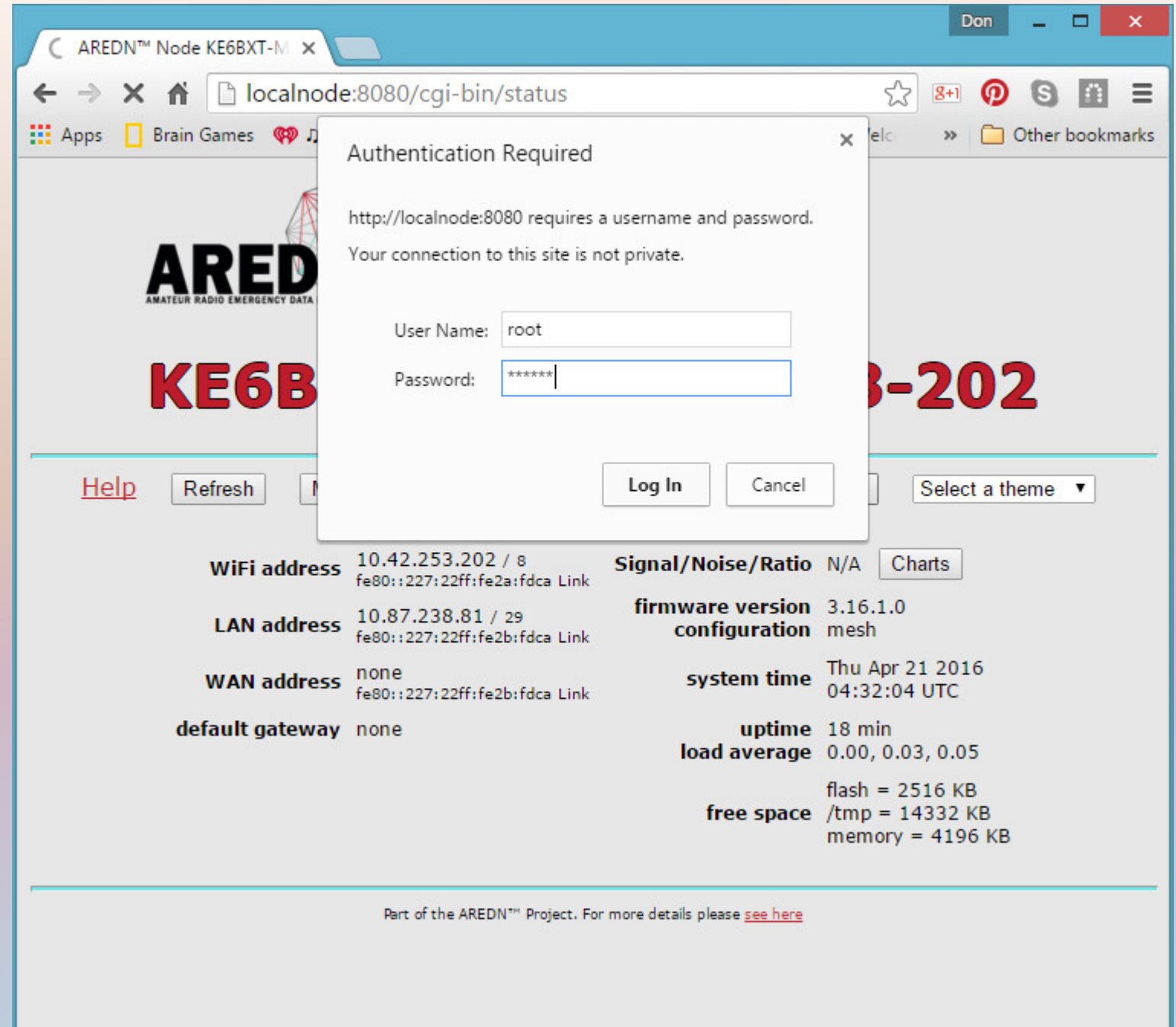

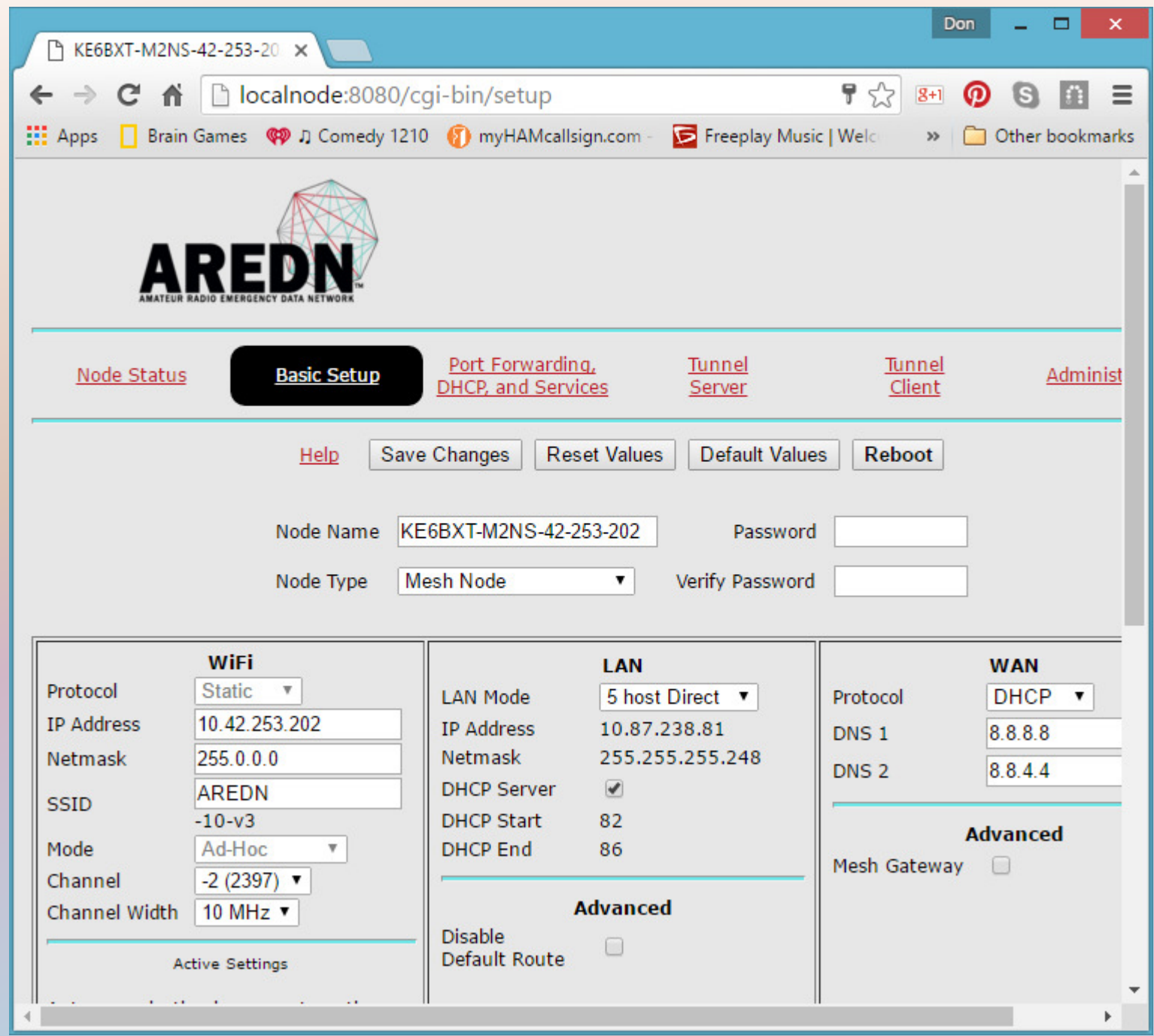

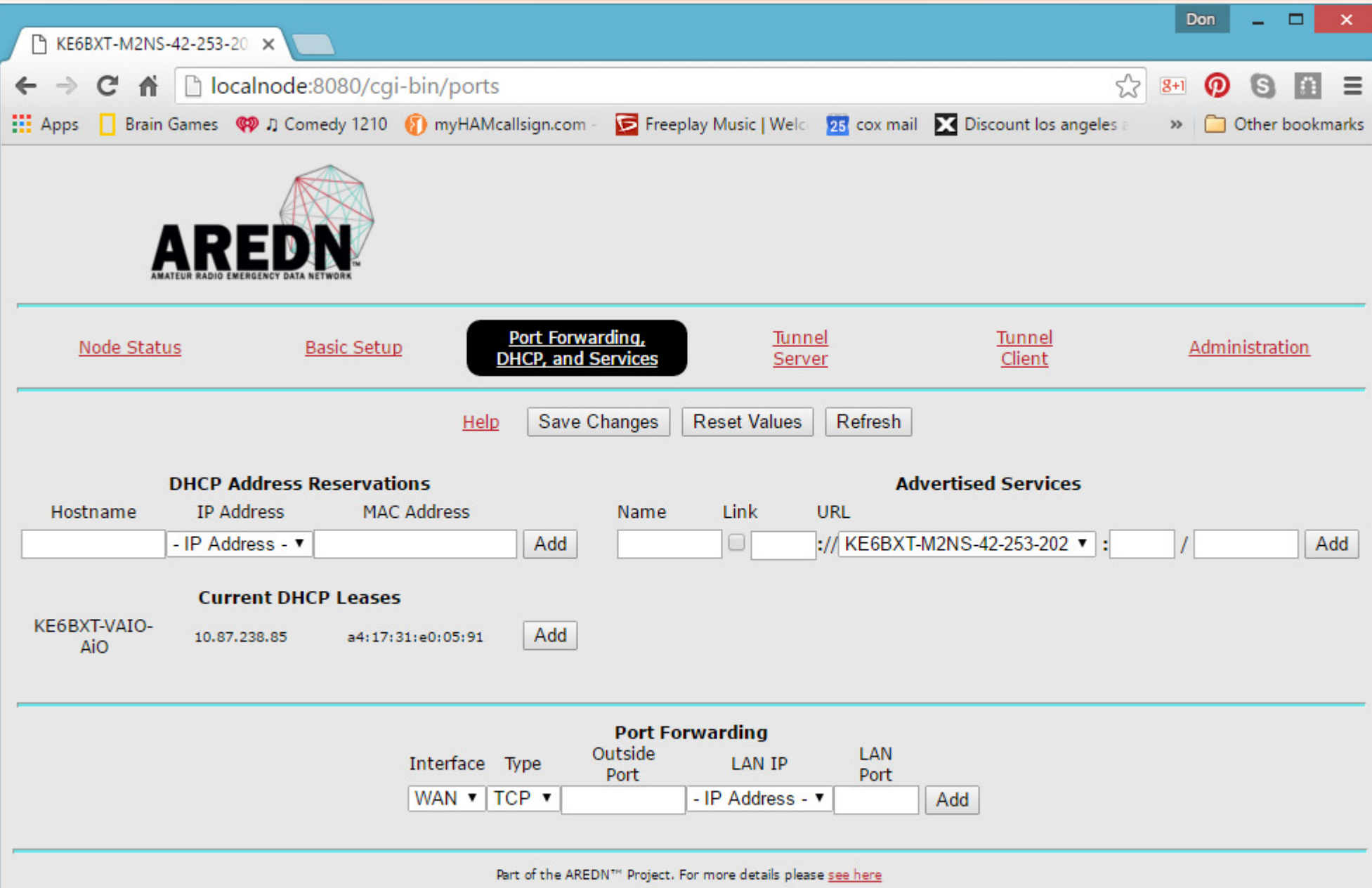

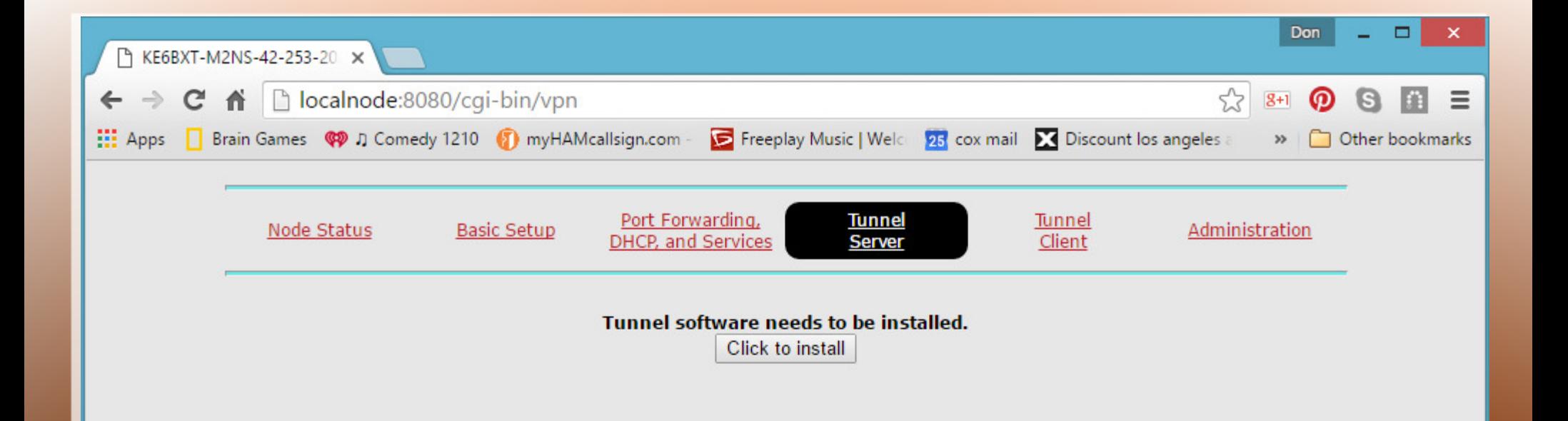

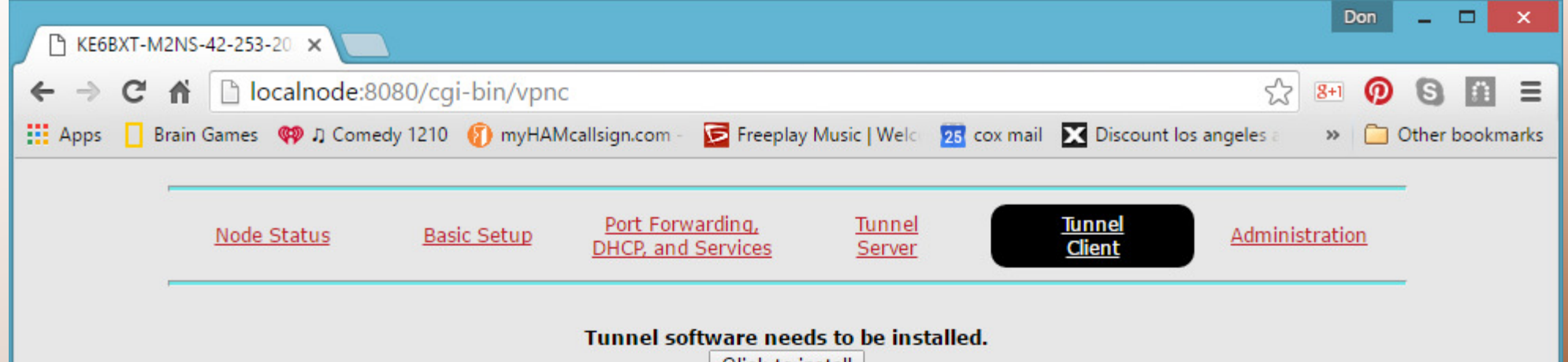

Click to install

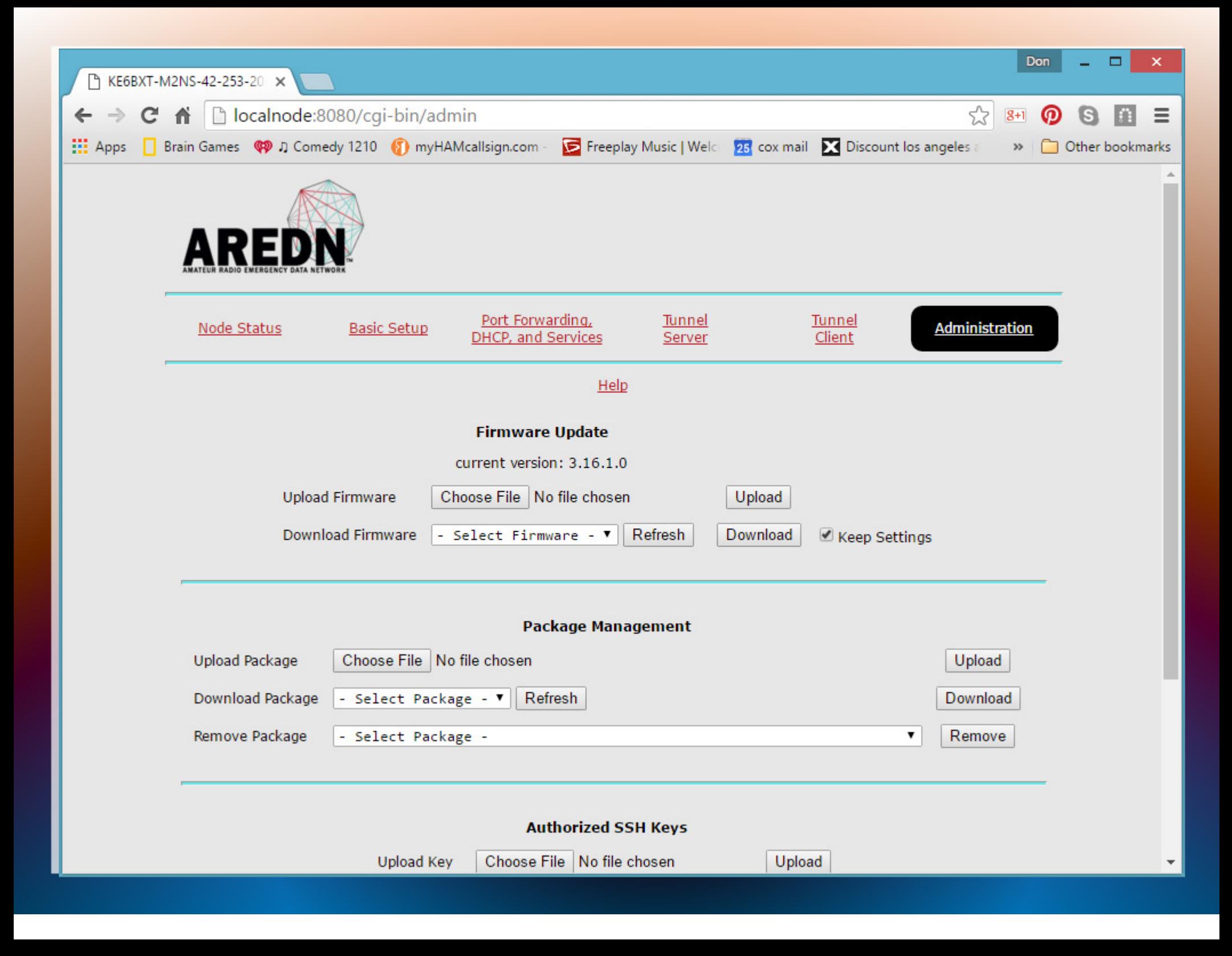

### **Adding a Second Node**

### **Adding a Second Node**

### Repeat slides 11 through 29....

### Adding Services

1. Software services that run on the nodeMeshChat

2. Hardware services that plug into a nodeCamera or Video ServerVOIP Phone VOIP Video PhoneWeb ServerWeather StationPower Controls

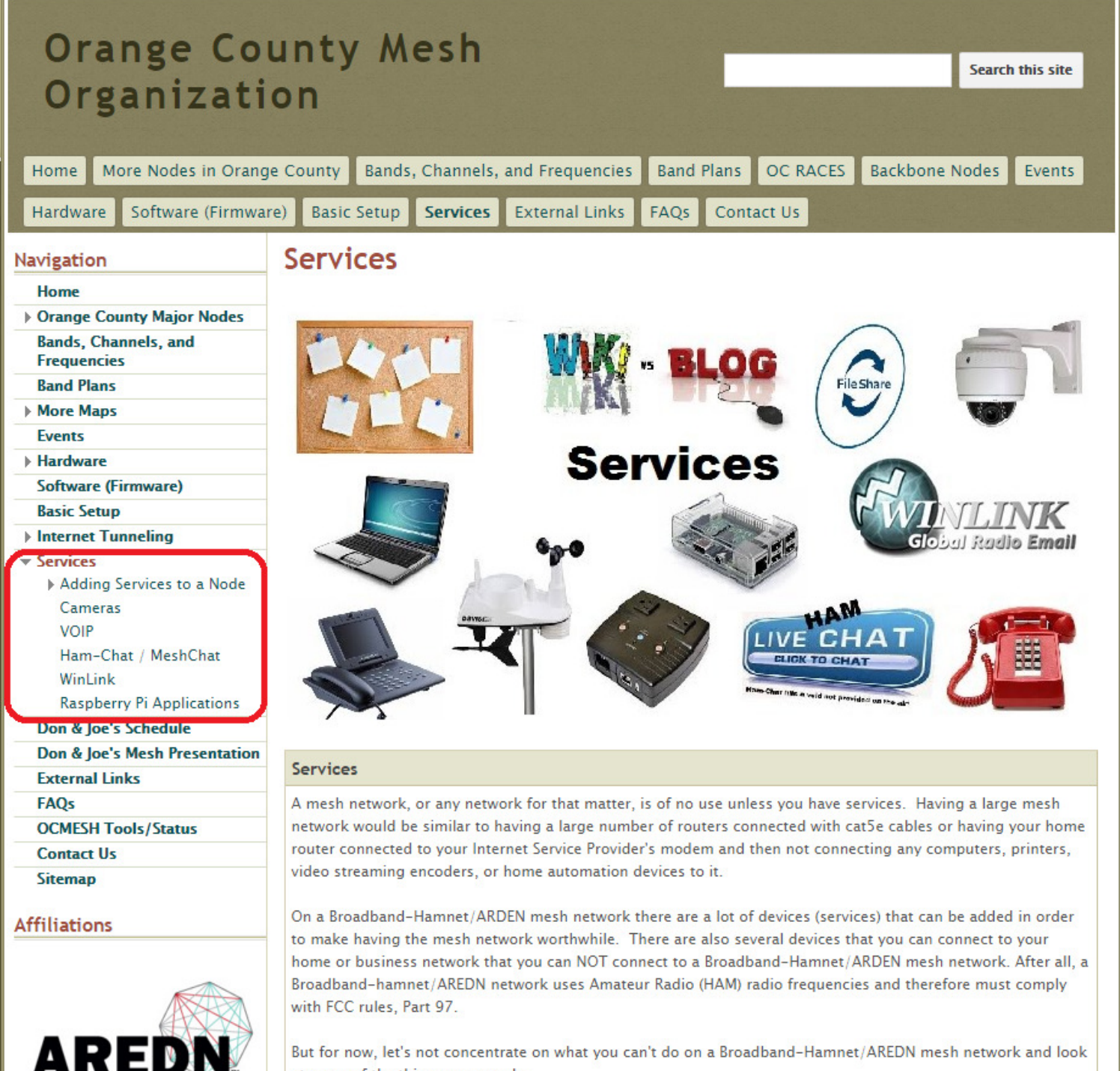

of the things you

### First, you will need a Computer!

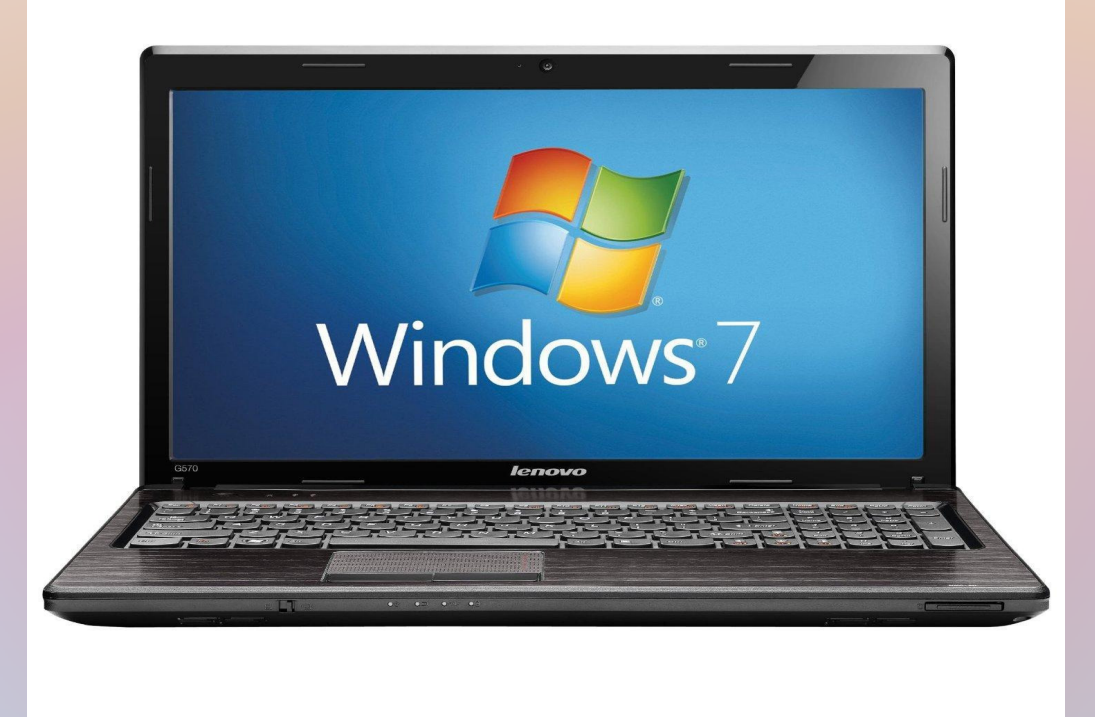

### First, you will need a Computer!So you can check the Node/Mesh status.

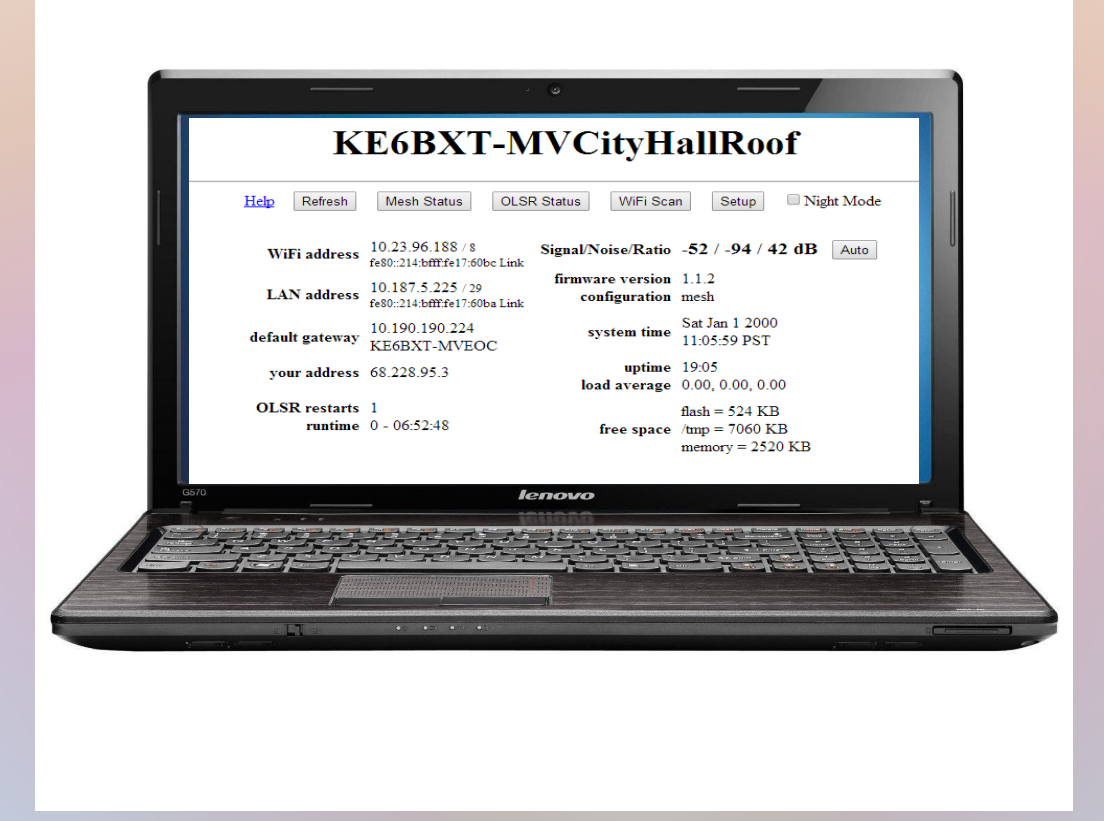

### You'll want an IP Camera

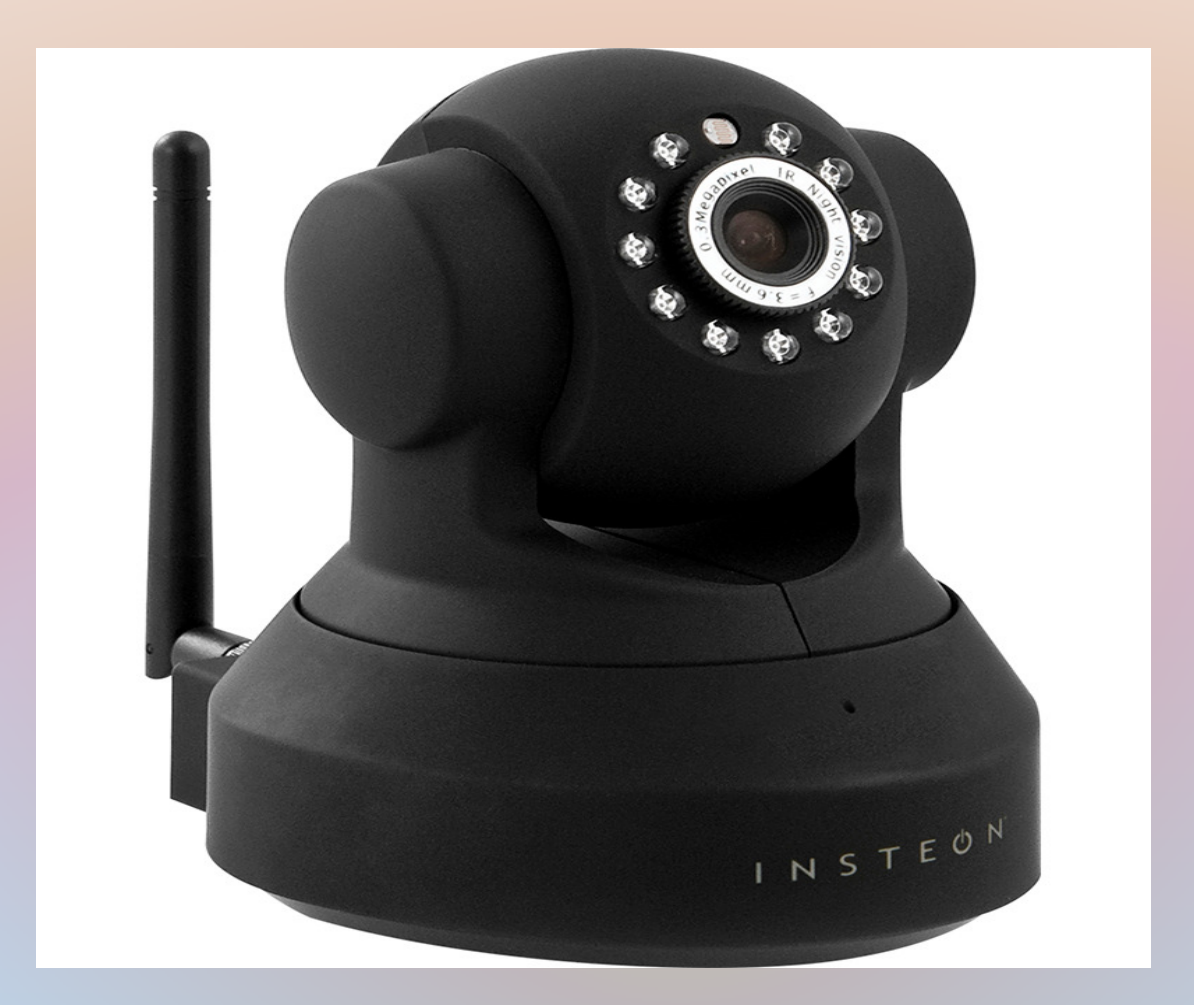

## Do you want to talk over the network?Add phones using a VoIP adapter

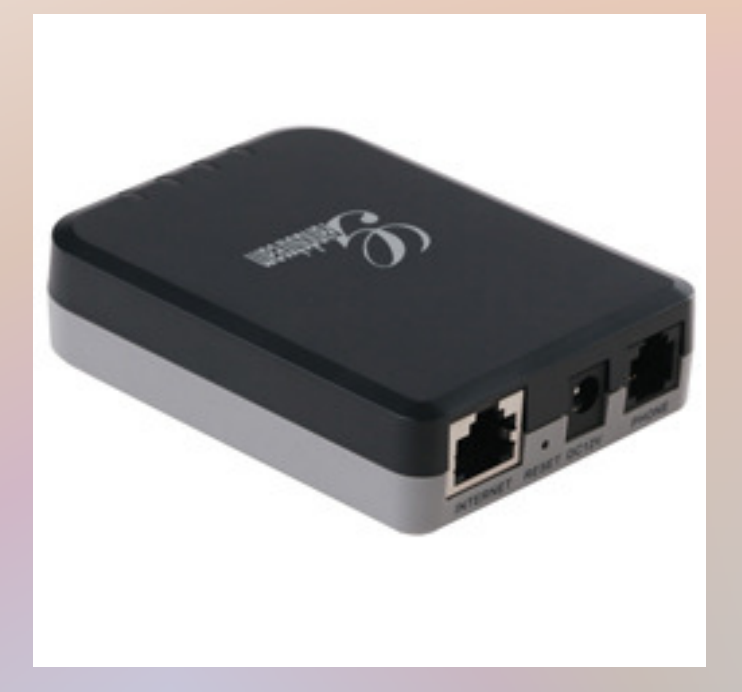

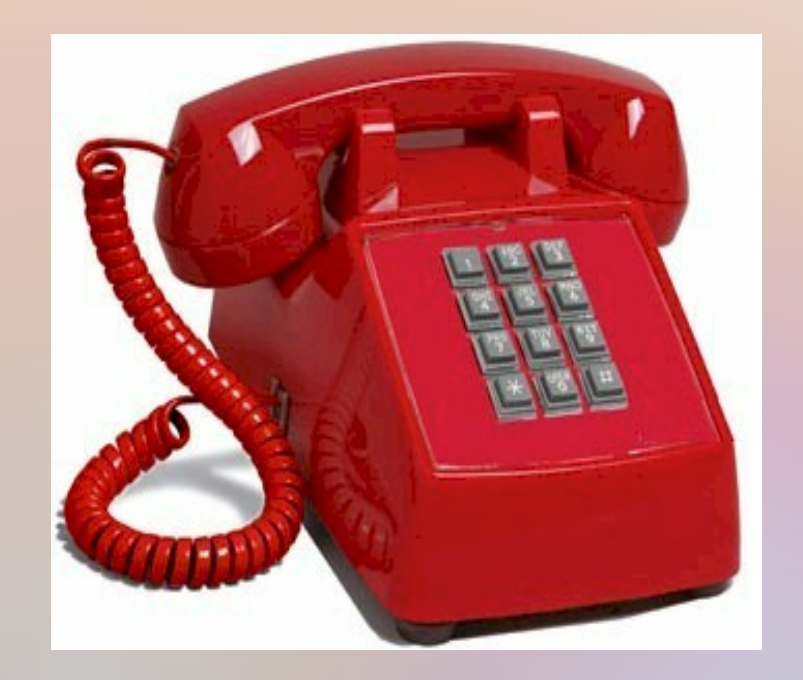

## With a VoIP Video Phoneyou can talk and see

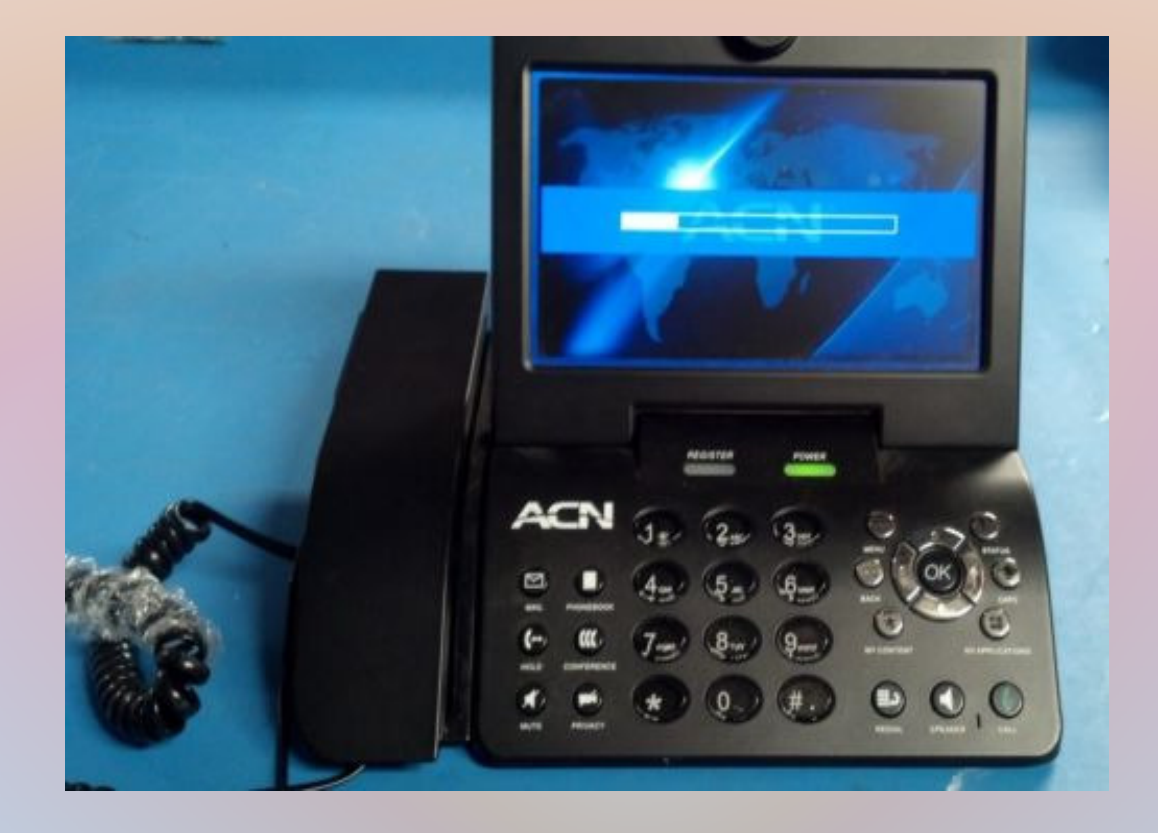

#### Connecting Mesh IslandsInternet Tunneling

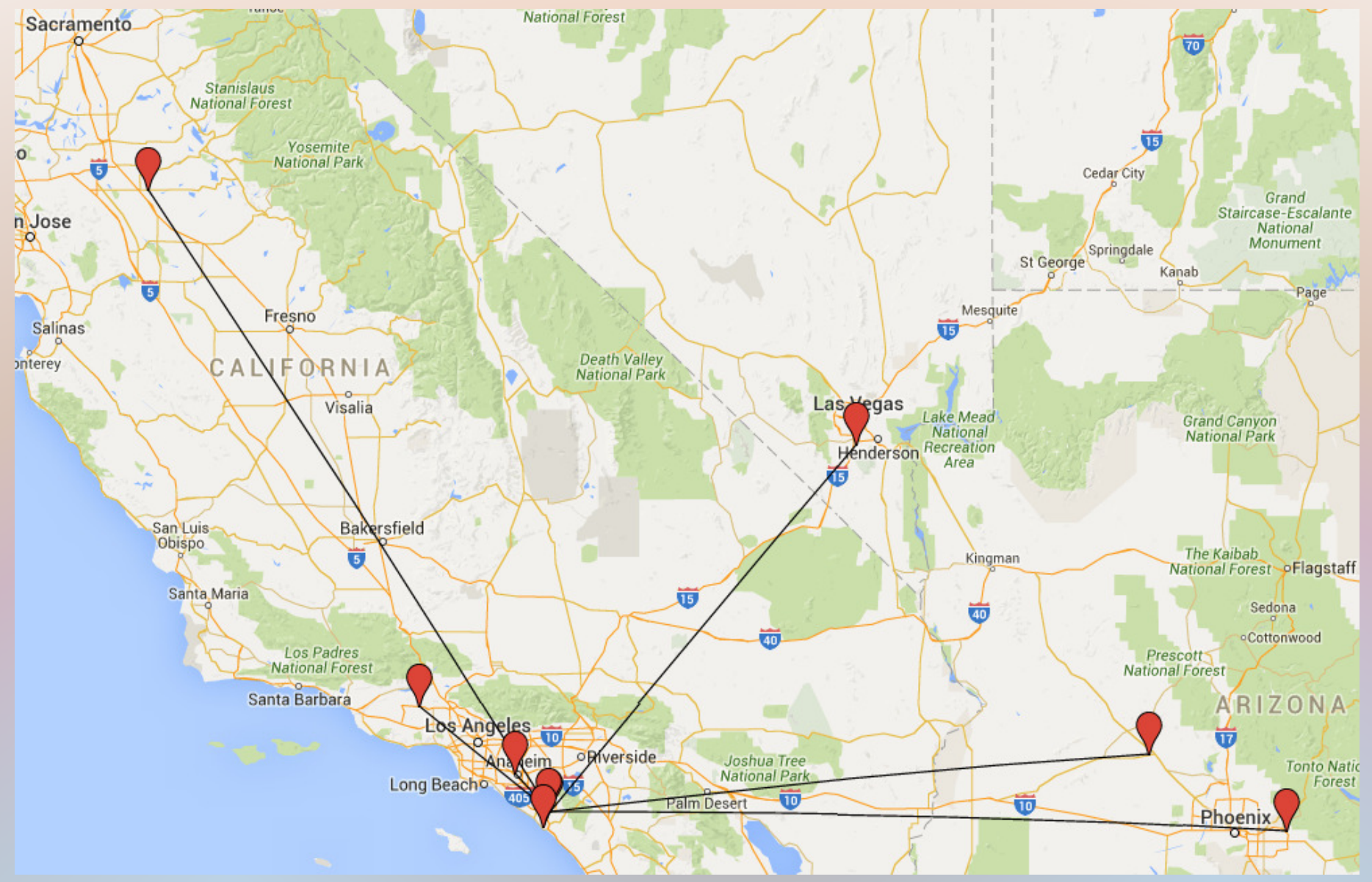

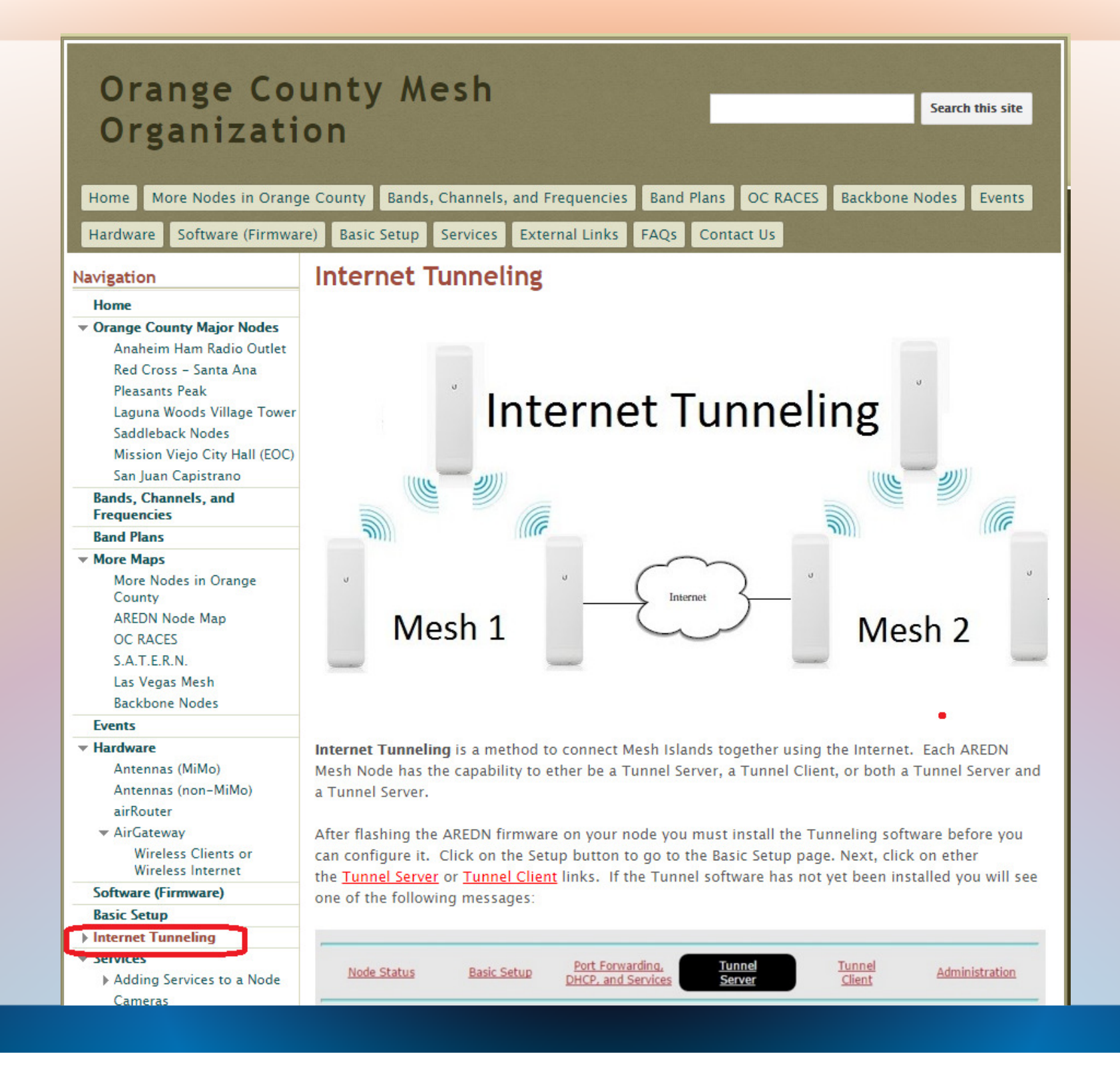

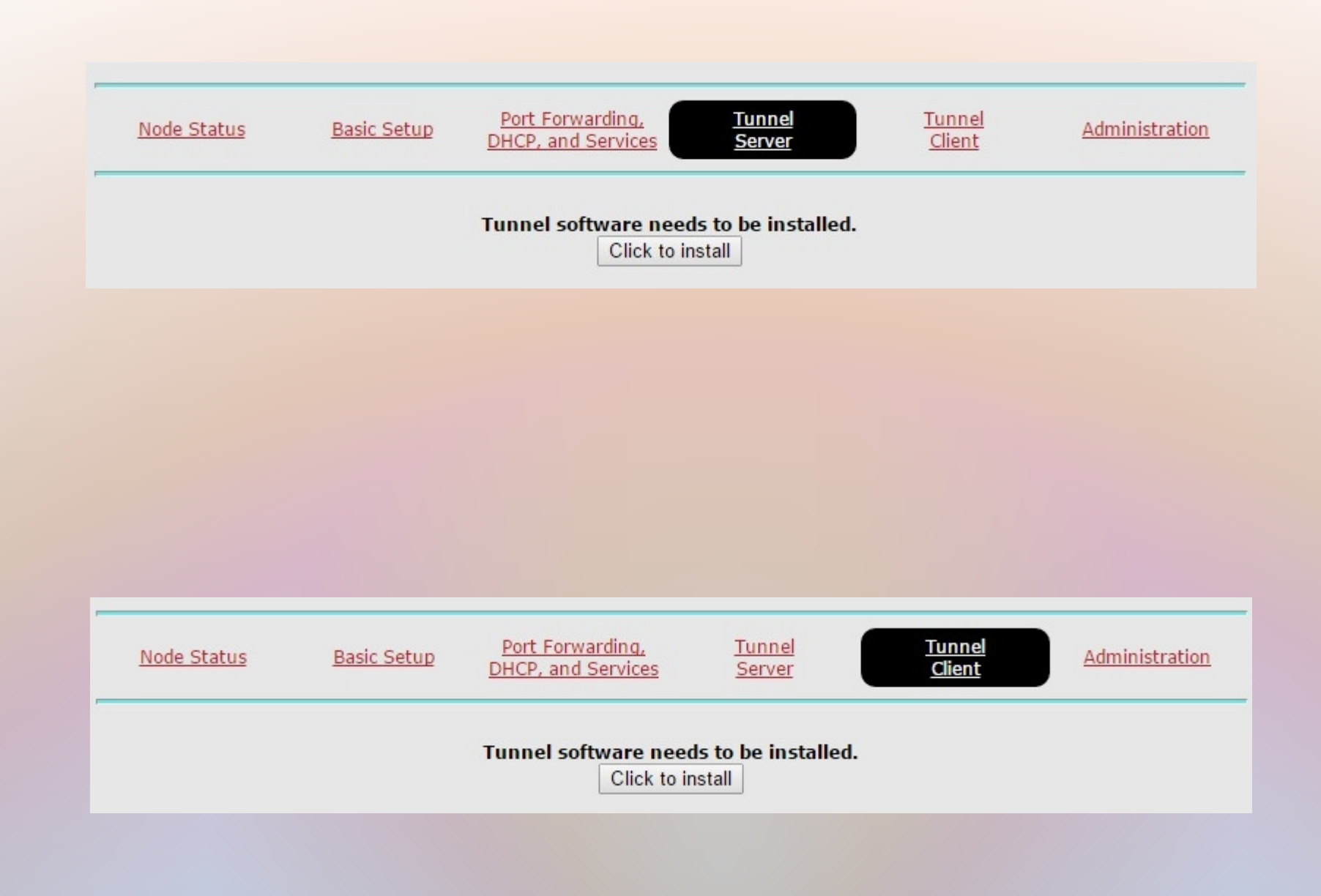

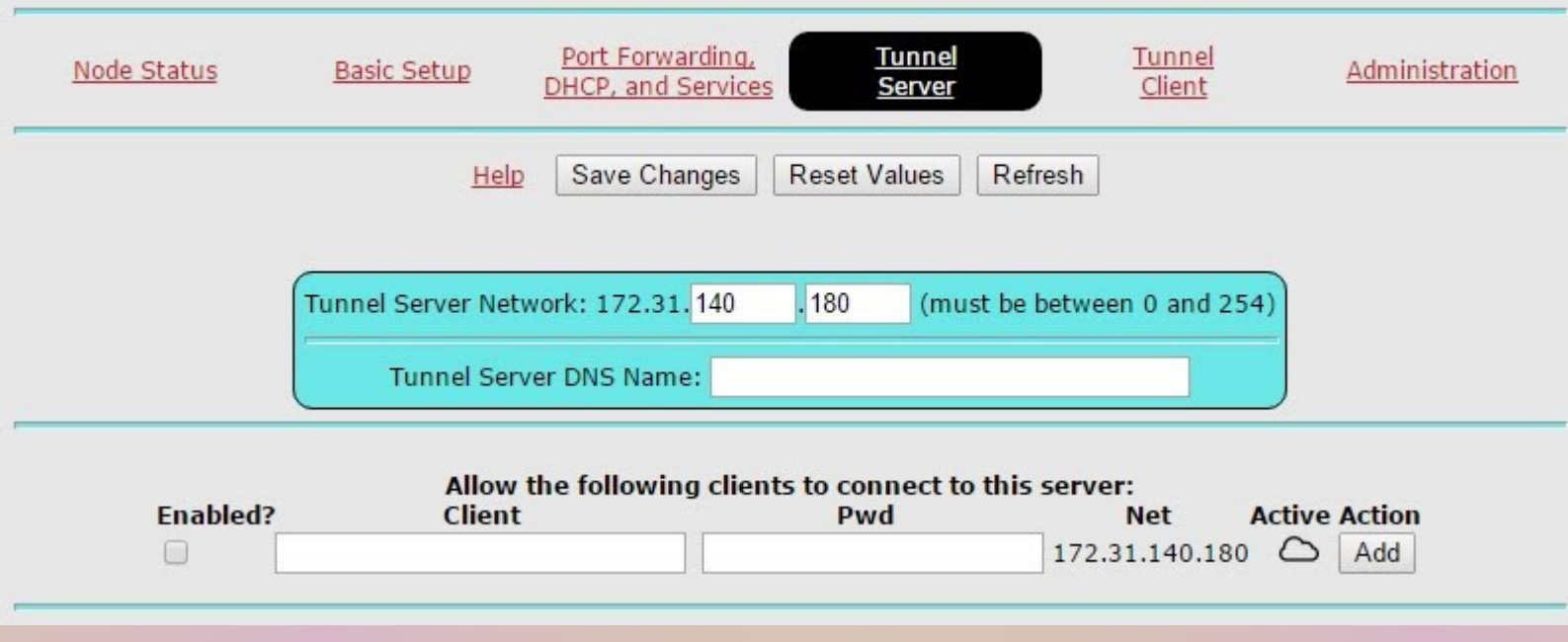

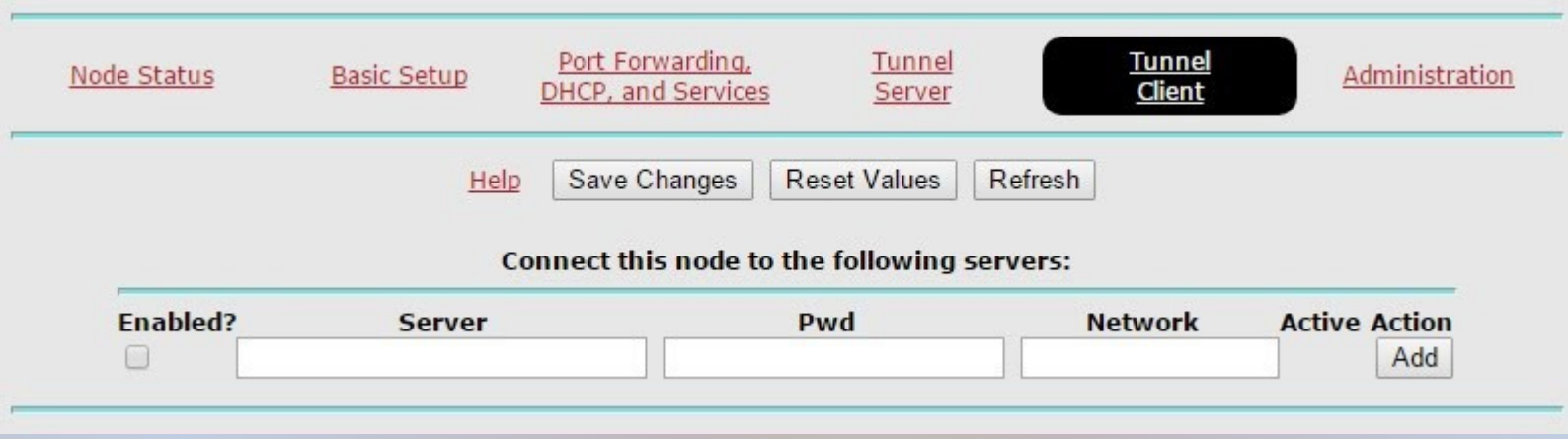

### KE6BXT-M2NS-42-253-202

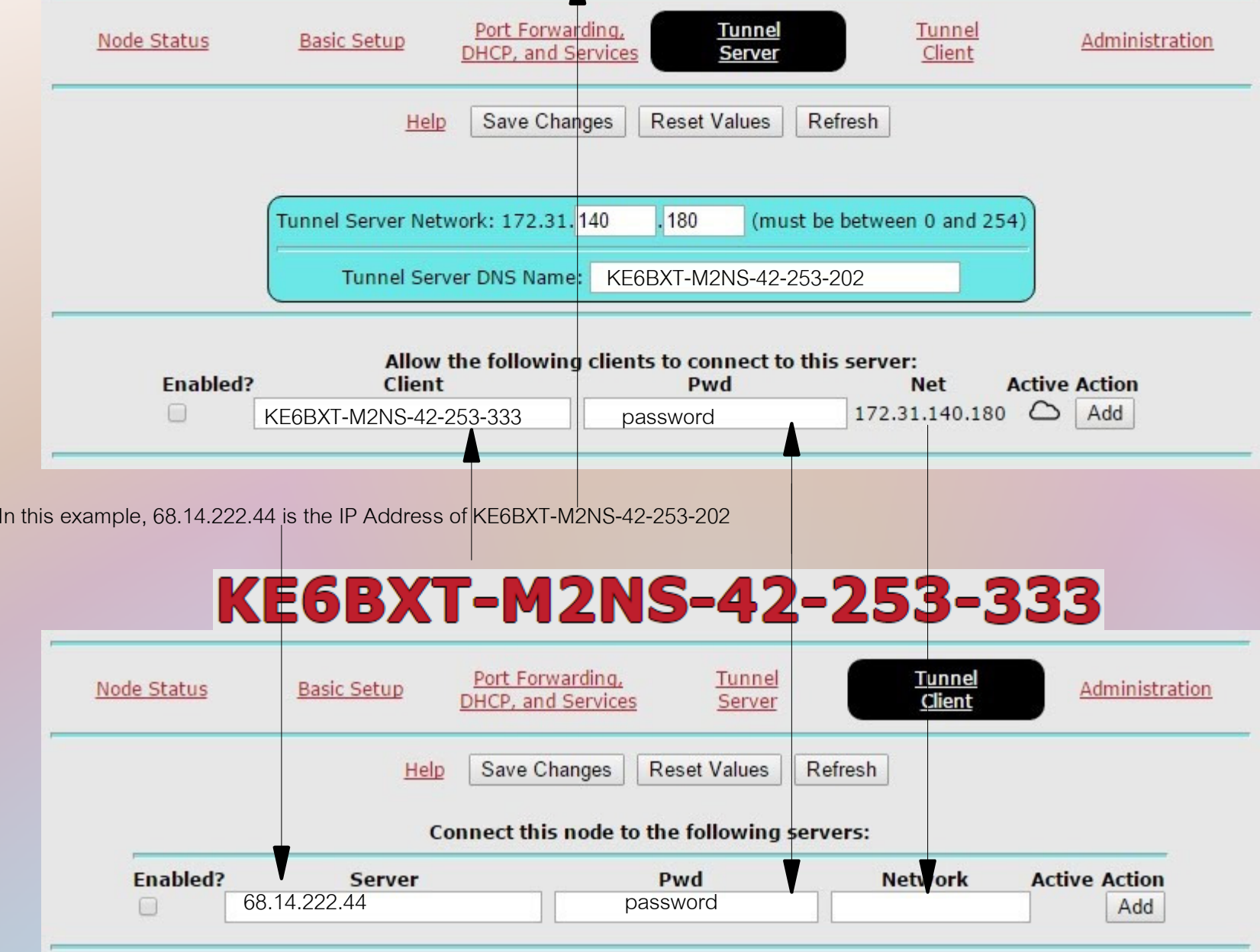

# THE END

#### Don Hill, KE6BXT

27271 Regio Mission Viejo, CA 92692 Phone: +1 714-345-1114 donhill@gmail.com

#### Joe Ayers, AE6XE

28251 Coulter Mission Viejo, CA 92692 Phone: 949-466-1228 ae6xe@arrl.net

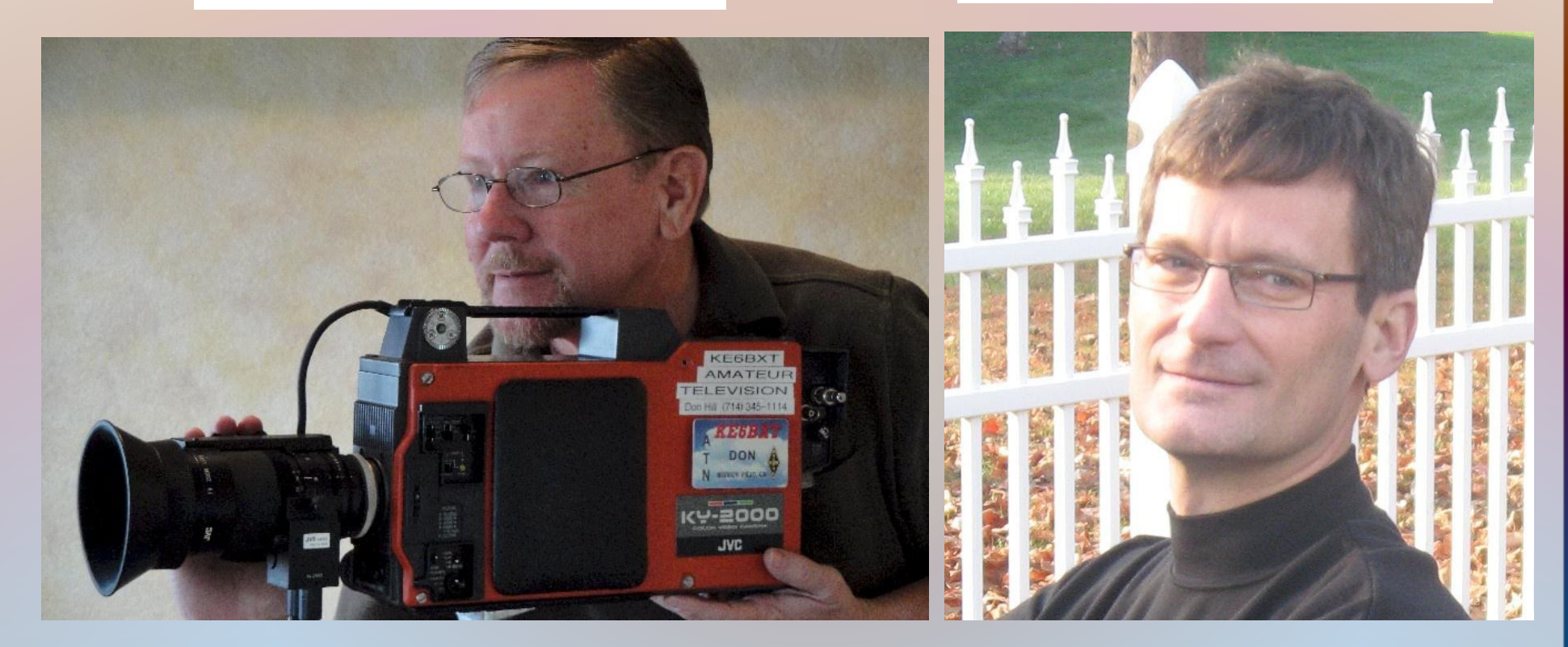